# PANTECH.

### User Guide

Thank you for choosing the Pantech Breeze II P2000, our latest mobile phone.

The Pantech Breeze II P2000 has many features designed to enhance your mobile experience. From its EZ to read menus, to its sleek, stylish design, we know you will enjoy the entire Breeze II P2000 experience.

This User Guide contains important and useful information that will maximize your familiarity with all that the Pantech Breeze II P2000 has to offer. Design Clamshell phone with internal and external display

Displays

- 260K Colors TFT LCD with 2.2" internal display
- 260K Colors TFT LCD with 1.38" external display
- 7 lines for text in basic mode with 16 point font
- Two soft keys and four-way scroll and selection **C** keys

Melodies MIDI, i-Melody, MP3, AMR, WAV, AAC, AAC+. WMA

### Camera

Integrated 1.3M CMOS Camera

• Resolution up to 1280 x 1024 (1.3M pixels)

- Mpeg4 Video recording/playing up to 15f/s (QCIF size)
- Self-timer function (5 seconds or 10 seconds)

Photo album and video album

**Dimensions & Weight** Weight: 101 g (with standard battery) Dimensions: 99 mm x 50 mm x 18.65 mm

#### Power Management (Performance)

| Battery                             | Capacity        | Standby            | Talk             |
|-------------------------------------|-----------------|--------------------|------------------|
| Type                                |                 | Time               | Time             |
| Standard<br>Lithium-Ion<br>(Li-ion) | Up to<br>920mAh | Up to<br>250 hours | Up to<br>3 hours |

**Operating Frequency** 

 GSM 850Mhz, GSM 900Mhz, DCS 1800Mhz, and PCS 1900Mhz networks in North America, South America, Europe, Africa, and Asia-Pacific where these networks are supported.
 Automatic band switching.

| Specifications                | 2  |
|-------------------------------|----|
| Phone overview                | 8  |
| Using Shortcuts               | 10 |
| Menu overview                 | 11 |
| Quick & Easy                  | 14 |
| SIM card and battery          | 17 |
| Turning the phone on/off      | 20 |
| Essential display indications |    |
| Setting the phone mode        | 22 |
| Entering text                 |    |
| EZ quick call keys            | 25 |
| PC Suite                      |    |
| Memory card                   | 27 |
| Updating software             |    |
| AppCenter                     |    |
|                               |    |

#### Breeze Mode

#### 1. Calls and address book

Making, receiving and ending a call34Using video share36Options during a call38Checking all calls40Speed dialing42Using address book43Using your headset45Service and fixed dialing number46

#### 2. Messaging

 Receiving messages
 50

 Creating and sending text messages
 51

 Creating multimedia messages
 51

 Managing messaging memory
 56

## 3. Multimedia

| Camera      | 60 |
|-------------|----|
| My Pictures | 65 |
| My Videos   | 66 |

#### 4. Useful Features

| Calendar          | 70 |
|-------------------|----|
| Alarm clock       | 71 |
| Calculator        | 71 |
| Tip calculator    | 72 |
| Stop watch        |    |
| Voice recognition |    |

#### 5. Connectivity

| Bluetooth70        | 6 |
|--------------------|---|
| Using Mobile Web73 | 8 |

## 6. Settings

| Phone status     | 80 |
|------------------|----|
| Sounds & alerts  | 80 |
| Display settings | 80 |
|                  |    |

#### **Advanced Mode**

#### 1. Calls and address book

| Making, receiving and ending a call | 84 |
|-------------------------------------|----|
| Using video share                   | 86 |
| Options during a call               | 88 |
| Call settings                       | 91 |
| Settings for video share            | 91 |
| Checking all calls                  | 92 |
| Speed dialing                       | 94 |
| Using address book                  | 95 |
| Using your headset                  | 97 |
|                                     |    |

7

| Service and fixed dialing number | 98 |
|----------------------------------|----|
| Caller identification            | 99 |

#### 2. Messaging

| Receiving messages                 | 102 |
|------------------------------------|-----|
| Creating and sending text messages | 103 |
| Creating multimedia messages       | 104 |
| Message templates                  | 109 |
| Message settings                   | 110 |
| Managing messaging memory          | 112 |
| Email                              | 113 |
| Using instant messenger            | 113 |
|                                    |     |

#### 3. Multimedia

6

| Camera 1 | 16 |
|----------|----|
| Picture1 | 18 |
| Video1   | 20 |

| Audio                 |     |
|-----------------------|-----|
| Music player          | 123 |
| Music player settings | 128 |
| Media player          | 129 |
| Other files           | 132 |
| Managing memory       | 132 |
| Playing games         | 132 |

#### 4. Useful Features

| Calendar               | 134 |
|------------------------|-----|
| Alarm clock            | 134 |
| Calculator             |     |
| Tip calculator         | 136 |
| Stop watch             |     |
| Notepad and voice memo |     |
| World time             |     |
| Converter              | 138 |

| Timer             | 139 |
|-------------------|-----|
| Voice recognition | 139 |

#### 5. Connectivity

| Bluetooth             | 142 |
|-----------------------|-----|
| Using Mobile Web      | 144 |
| Using the web browser | 144 |
| Setting profiles      |     |
| Memo                  | 148 |

#### 6. Settings

| Language               | 150 |
|------------------------|-----|
| Time and date          | 150 |
| Voice command settings | 150 |
| Profiles               | 151 |
| Display settings       | 151 |
| Security               | 153 |

| Reset 1 | 54 |
|---------|----|
| TTY1    | 55 |

#### 7. Appendix

| Alert message                       | 158 |
|-------------------------------------|-----|
| Troubleshooting checklist           | 159 |
| Safety information                  | 160 |
| Safety precautions                  | 161 |
| About the battery usage             | 163 |
| FCC Hearing-Aid Compatibility (HAC) |     |
| regulations for wireless devices    | 165 |
| FCC Regulatory Compliance           | 168 |
| Warranty                            | 171 |

#### Phone overview Earpiece Internal display **EZ Quick Call Keys** Left/Right Soft kev Perform the functions shown at the bottom line of OANTECH the display Navigation key **OK key** or access **Mobile Web** Scroll through the menu Press to enter menu system options Voice Command **Camera key** Send key Power on & off / Menu exit / End kev Voicemail 1 \* 2 AEC 3 CE 4 04 \*5 ...\* 5 MC 7 705 8 TU 9 AKT3 Turns phone on / off, ends calls, exit menus **Clear key and Calendar** Vibrate mode Returns to previous screen or deletes characters in Microphone text mode. Access Calendar menu

8

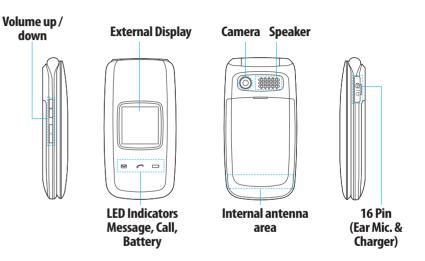

note: Holding the device by the internal antenna area might affect the quality of all calls.

Numbered menu items, such as menus, sub-menus, and options can be quickly accessed by using their shortcut numbers. In Menu mode, Main Menus can be accessed by pressing the number keys (1 to 0) corresponding to their location on the screen.

**Example:** Accessing the **Phone Mode** menu.

1. Press Menu. 2. Press the **E**<sub>MO</sub> for **Settings**. 3. Press the (Emm) for Phone Mode. 4. Press the  $A/\nabla$  scroll key to select the mode.

**note:** The steps may vary by mode and this manual provides instructions for both Breeze Mode and Advanced Mode respectively.

> Address Book All Contacts Favorites Groups My Settings

Menu overview

Breeze mode menu

Messaging Inbox Create Message Sent Messages Voice Mail Mobile Email

Camera Take a Picture Calendar Record a Video Alarm Clock Calculator My Pictures **Tip Calculator** My Videos Online Locker Stop Watch

AT&T Services

Say a Command

AT&T Navigator

Mv Cast Weather

Mobile Web

Mv Account

Games & Apps

Settings Phone Status Sounds & Alerts Bluetooth Font Size Wallpaper Phone Mode

Tools

<sup>s</sup>SIM dependent <sup>n</sup>Network dependent

#### Advanced mode menu

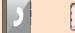

**Address** 

All Contacts

My Settings

Favorites

Groups

Book

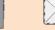

Messaging

Conversations

Mobile Fmail

IM

Outbox

Drafts

Voice Mail

Templates

Used Space

Settings

Create Message

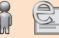

IM

Mobile Mobile

Email Web

AppCenter

AT&T GPS AT&T Navigator Where AllSport GPS AT&T FamilyMap

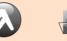

YPmobile

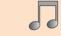

AT&T Music

Music Plaver

Shop Music

AT&T Radio

**Music Videos** 

Community

Music Apps

Make-UR-Tones

Shazam

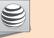

Online

Locker

Settings Phone Mode Profiles Display Call Phone Network Connections Network Connectivity Security

AT&T Software Update Reset TTY Phone Information

<sup>s</sup>SIM dependent <sup>n</sup>Network dependent

**My Stuff** 

Audio

Games

Picture

Video

Tools

Other Files

Used Space

Applications

**Online Locker** 

12 •

# Quick & Easy

| Keys | Functions                                                                                                    |
|------|----------------------------------------------------------------------------------------------------|
|      | Perform the functions shown at the bottom line of the display by using these soft keys.                                                                                                    |
|      | Scroll through the menu options in Menu mode. In standby mode,<br>Left Scroll: Access Mobile Email menu<br>Right Scroll: Access IM menu<br>Up Scroll: Access Create Message menu<br>Down Scroll: Access Address Book menu |
| O))) | Select a menu function or store user-input information, such as names.<br>Also use this key for confirmation as the OK key.<br>Launch the Mobile Web directly if pressed in standby mode.                                 |
| C    | Delete characters from the display, or return to previous menu.<br>Open Calendar view if pressed quickly in standby mode.                                                                                                 |

| Keys                       | Functions                                                               |
|----------------------------|-------------------------------------------------------------------------|
| CALL                       | Make or receive a call. Show the recent call list in standby mode.      |
|                            | Re-dial the last call number if pressed and held in standby mode.       |
|                            | Complete the current call. Turn on/off the phone if pressed and held.   |
| 6 ON/OFF                   | Cancel user input and return to standby mode while in Menu mode.        |
|                            | Quickly connect to the voice mail server if pressed and held in standby |
| 1                          | mode.                                                                   |
| 0 ± ~ (9 <sub>wxyz</sub> ) | Enters numbers, letters or special characters. Go to the dial screen if |
|                            | pressed in standby mode.                                                |
| ( <b>*</b> "               | Enter or exit from vibrate mode if pressed and held in standby mode.    |
| ( <del>*</del> **)         | Show the symbol input screen if pressed in text input mode.             |
|                            | Enter the + sign prefix for international dialing if pressed and held.  |
|                            | Enter the space character in text input mode.                           |

| Keys         | Functions                                                                                                    |
|--------------|----------------------------------------------------------------------------------------------------|
| <b># û</b> 🗘 | Change various text input modes if pressed at the text-editing screen.                                                                                                    |
| • /          | Adjust the earpiece volume while making a call.<br>Control the Ringtone volume, vibrate mode and silent all mode in standby.<br>Mute the ringtone of an incoming call.<br>Reject the incoming call if pressed and held when you receive an incoming<br>call. |
| ۵            | Turn camera capture mode on.<br>Work as a camera shutter in capture mode.                                                                                                    |
|              | Turn the Voice Commands on.                                                                                                    |

## SIM card and battery

#### About your SIM card

When you subscribe to your network operator, you receive a SIM (Subscriber Identity Module) card containing your registration information, PIN code, etc. Like a credit card, it should be kept secure and handled carefully. Do not bend, scratch or expose it to moisture. Avoid static electricity.

To avoid corrupting your SIM card's memory, always switch off your phone before removing or inserting your SIM card.

#### About your battery

Your phone uses a Li-lon battery. Make sure to use an authorized battery and charger only. For more details, please inquire at your nearest dealer.

**note:** Your phone is powered by a Lithium Ion (Li-Ion) battery. This means that, unlike other forms of battery technology, you can recharge your battery while some charge remains without reducing your phone's autonomy due to the "battery memory effect" inherent in those technologies. Installing/removing SIM card and battery

1. Remove the battery cover from the unit. To fit the battery cover, put it on the guide rail and push up.

2. Insert the SIM card into the slot. The gold contacts of the SIM card should go against the metal contacts of the phone.

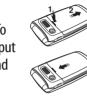

I card The gold e SIM card ainst the ts of the

Put the contacts of the battery into the hole located at the bottom of the unit and then insert and press the upper side of the battery until you hear the "click". Make sure you align the gold contacts at the battery end with contacts on the phone. If the contacts at the battery are not properly aligned, damage could occur to the phone and the battery.

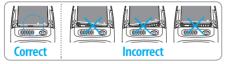

3. To remove the battery push the bottom of the battery to upwards (1) and remove (2) the battery. Push the SIM card in the arrow direction as shown.

To charge your battery
1. To charge, open the
protective cover on the
top right side and
connect the charger
adapter.
The arrow on the charger
has to face the top of the phone.

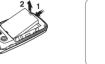

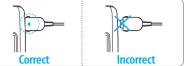

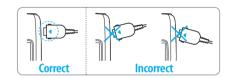

2. To remove the adapter connection press the adapter's side buttons (1) and pulling the adapter away (2).

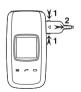

# Turning the phone on/off

To turn on

1. Press and hold END.

To turn off

1. Press and hold **END**.

## **Essential display indications**

Signal strength. The greater the number of bars, the stronger the signal. When network is in searching mode 🛣 is displayed.

Flight mode is active.

| Ŷ | Call forwarding <sup>n</sup> is active |
|---|----------------------------------------|
|   |                                        |

- Incoming calls set to ring only (Normal).
- (Incoming calls set to Vibrate and Ring.
- Incoming calls set to Vibrate Only.
- Incoming calls set to Silent.
- Received one or more text messages.
- Received one or more multimedia messages.
- Received one or more WAP push messages.
- Received one or more other messages.
- Received one or more voice messages.

| Ē  | Inbox is full.                             |   |     | Ex        |
|----|--------------------------------------------|---|-----|-----------|
| F  | A message is being sent.                   |   |     | Ar        |
| M  | A message is being received.               | - |     | m         |
| Ċ  | An alarm is set.                           | - |     | TT        |
| 8  | Bluetooth is active.                       |   | e   | Ar<br>wl  |
| Ç  | Bluetooth hands-free headset is connected. | - | E   | A (<br>wl |
| 11 | Bluetooth A2DP headset is connected.       | - | ~   | A         |
| Ģ  | Bluetooth hands-free + A2DP headset is     | _ | Ð   | w         |
|    | connected.                                 |   | (i) | W         |
| ŧ  | Data transfer via Bluetooth.               | - |     | se        |
| Ո  | Headset is connected.                      |   |     | Ba        |
| -  | USB is connected.                          | - |     | ch        |
|    |                                            |   |     |           |

|   | External memory card is inserted.                                                  |
|---|------------------------------------------------------------------------------------|
|   | An error occurred on the external memory card.                                     |
|   | TTY is active.                                                                     |
| e | An EDGE signal is available. It is displayed when there is an active EDGE session. |
| E | A GPRS signal is available. It is displayed when there is an active GPRS session.  |
| œ | A 3G signal is available. It is displayed when there is an active 3G session.      |
| i | WAP is connected When the security is set (a) is displayed.                        |
|   | Battery strength. When the battery charge is low, (III) is displayed.              |
|   |                                                                                    |

Label{eq:alpha}Online, Away, Busy, Offline Status of<br/>MSN

Available, Busy, Invisible Status of YAH00 6.0

© 🗩 You have received one or more IM  $\odot$ messages

Network dependent

# Setting the phone mode

Your phone has two customized modes, Breeze and Advanced. The default is set to Breeze mode which provides EZ access to the functions used most frequently.

In the Breeze mode, you can view an abbreviated menu: Address Book, Messaging, Camera, AT&T Services, Tools and Settings. The Advanced Mode allows access to all menu items.

Advanced Mode

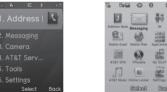

To change the phone mode 1. Press Menu > Settings > Phone Mode.

Breeze Mode

AT&T Serv.

#### 2. Select Breeze Mode or Advanced Mode.

#### Assigning the menu

You can set the most commonly used menu in **Shortcuts** in standby mode. 1. Press Shortcuts in standby mode > select Unassigned.

2. Press Add

3. Select the menu and sub menu.

## **Entering text**

You can enter text with multi-tap, predictive, numeric or symbol.

| Useful keys  |                                                                                                    |  |
|--------------|----------------------------------------------------------------------------------------------------|--|
| ¥ '9,        | Display symbols.                                                                                                    |  |
| 0 ±          | Adding a space.                                                                                                    |  |
| <b>#</b> #\$ | Press to toggle from initial caps to all caps,<br>to lower case, or to numeric entries.<br>Press to change the text entry functions<br>from ABC mode to predictive mode, or<br>number mode.<br>ABC Mode (abc) (Abc) (lower case /<br>initial caps / all caps)<br>Predictive Mode (abc) (abc) (AB)<br>(lower case / initial caps / all caps)<br>Number Mode (123) |  |

Key characters by language Each of the following keys will scroll through these sequential options listed by language.

| Key                  | English   | French | Spanish |  |  |
|----------------------|-----------|--------|---------|--|--|
| 1                    | .,-?!/'@: |        |         |  |  |
| 2 ABC                | abc       | çàä    | áãç     |  |  |
|                      | def       | éè     | é       |  |  |
| (4 <sub>GHI</sub> )  | ghi       |        | í       |  |  |
| 5_KL                 | jkl       |        |         |  |  |
| Бмю                  | mno       | öñ     | óñ      |  |  |
| 7 <sub>PQRS</sub>    | pqrs      | ß      |         |  |  |
| Втич                 | tuv       | ùü     | úü      |  |  |
| (9 <sub>wxyz</sub> ) | wxyz      |        |         |  |  |

#### ABC mode

Press the key labeled with the target letter once for the first letter; press it twice for the second letter, and so on. 1. Press (#\*\*) to change the mode as multi-tap.

2. Press (and to (and to (and the second second sec

Predictive mode (T9) The predictive mode automatically compares your keystrokes with an internal linguistic dictionary to determine the correct word. It will display the most commonly used first. To save a word not listed in phone's dictionary, press Options > Predictive Settings > My Words.

1. Press (He) to change the mode to

predictive. 2. Press (2\_mc) to (9\_mc) to input text. For example, to write 'hello', press (4\_mc) (3\_mc) (5\_mc). (6\_mc).

#### Number mode

You can input numbers in this mode.
1. Press (#\*\*) to change the mode to 123.
2. Press (1 m) to (9 more) and (0 t) to input numbers.

Symbol mode

You can input symbols.
1. Press ★ to view the symbols.
2. Press ▲/▼/◀/► to select a symbol and press Insert.

## EZ quick call keys

Getting in touch with those you call most is now as EZ as 1-2-3.

**note:** The following direction is an example with using 1 key. The usage of 2 and 3 key will be same as the following.

## To assign a contact to Quick Call 1. Press 1. 2. Select Quick Call > press Assign. 3. Select a contact > Select.

To make a call using one touch key 1. Press 1. 2. Press Call. To send a message using one touch key 1. Press (1). 2. Press Options > Send Message.

## PC Suite

PC suite is a Windows-based PC program that allows you to easily manage personal data and multimedia files by connecting vour Phone to a PC. The PC suite application can be downloaded at http://www.pantechusa.com/.

#### System requirements

- Microsoft Windows 2000 or XP family and Vista 32 bit
- At least 300MB of free disk space

 Interface devices such as USB or Bluetooth for the connection with the phone

- PC Suite features
- PC Suite launcher
- Connection Manager Contact Manager
- PC Sync
- Message Manager
- File Manager
- MMS PC Composer
- Image Editor

- Video Editor
- Internet Access

Memory card

You can use a microSD card as a memory card. It gives you more space to save pictures, videos, music, etc. Inserting a memory card

1. Remove the battery cover and the battery from the unit.

2. Unlock the microSD card slot by carefully sliding it up. The metal cover should now easily lift up. 3. Insert the microSD card into the slot. The gold contacts of the microSD card should go against the metal contacts of the phone.

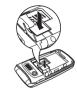

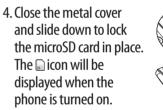

Using a memory card You can save, move and delete the files between your phone and external memory card. You can also move and copy the files to computer from your phone.

To copy a file to the memory card 1. Select the file > Options > Copy to

External Memory.

2. To copy the file back to the phone, press Options > Copy to Phone.

To move a file to the memory card 1. Select the file > Options > Move to External Memory.

2. To move the file back to the phone, press Options > Move to Phone.

**To delete a file from the memory card** 1. Select the file from the card > **Options**  > Delete.

In Advanced Mode, you have access to all of the features of Breeze II including the features provided by Breeze Mode.

To move the file from the card to the computer

- 1. Connect the data cable with mobile and the computer.
- 2. Press Menu > Settings > Connectivity.

3. Press Select USB Mode.

4. Select Music Player, Mass Storage or Ask on Connection.

5. Follow the instructions on your

#### computer screen.

**note:** Select Music Player when you want to add music to the playlist in your device. When you select Ask on Connection, it will ask you to select either the Music Player or Mass Storage every time you connect your device with your computer.

Resetting a memory card 1. Press Menu > Settings > Reset. 2. Enter the password > External Memory Reset. note: The default password is '1234'.

## **Updating software**

You can update your software without

visiting your nearest dealer. To update the software 1. Press Menu > Settings > AT&T Software Update. 2. Press Check for Update > Yes. **note:** After downloading the software, the device will ask you whether to update the software now or later. If you choose to update the software now, it will restart the handset. If you postpone updating the software, you can select between 30 mins, 1 hour or 4 hours in the **Options**. After selecting the updating time, you will be sent back to standby mode. If you go to Software Update while you are in postponing, press Continue Update.

To view the version of software 1. Press Menu > Settings > Phone Information. 2. Scroll down to Software Version.

AppCenter AppCenter 1. Press Menu > AppCenter.

Shopping Applications 1. Press Menu > My Stuff > Applications > Shop Applications.

Shopping Tones 1. Press Menu > My Stuff > Audio > Shop Tones. 2. Press Menu > My Stuff > Audio > Answer Tones > Shop Answer Tones.

Shopping Games 1. Press Menu > My Stuff > Games > Shop Games.

Shopping Wallpapers 1. Press Menu > My Stuff > Picture > Shop Wallpapers.

Shopping Videos 1. Press Menu > My Stuff > Video > Shop Videos.

Shopping Music 1. Press Menu > AT&T Music > Shop Music.

# bre**ez**e II

## **Calls and address book**

Making, receiving and ending a call Using video share Options during a call Checking all calls Speed dialing Using address book Using your headset Service and fixed dialing number

01

#### Breeze mode - calls and address book

Making, receiving and ending a call

### Making a call

1. Enter the area code and phone number. 2. Press CALL.

Answering a call

1. Press CALL.

Ending a call

1. Press END.

32

Once the call is completed, a call summary is displayed.

Rejecting a call Press END or Ignore. Making a call using the call list Your phone logs up to 30 dialed, received and missed call numbers. 1. Press Cruck to display the Recent Calls

 Select All Calls, Missed Calls, Received Calls, Dialed Calls or Call Ranking by pressing the ◀/▶ key.

Select a number.
 Press (CALL) to dial the selected number.

list.

**note:** To redial the last number in the Recent Calls list, press CALL.

Making a call during a call 1. Enter the phone number or press Options > View Contacts. Press CALL to dial the second call. The first call is automatically put on hold.
 Switching between two calls
 Press Swap.

Making an international call 1. Press and hold (:) \* key for the international prefix until the '+' character appears.

2. Type the country code, area code, and phone number.

3. Press CALL.

Making an emergency call

1. You can make emergency calls even if your phone does not have a SIM card.

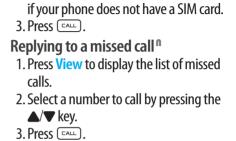

1. Press [\_\_\_\_]. The first call is automatically

2. Press (END) to end the second call.

The call on hold is automatically

Answering a second call<sup>n</sup>

put on hold.

reconnected.

2. Press Emergency Number, or press SOS

#### Breeze mode – calls and address book

## Using video share

You can share live or recorded video while on a call. You can send or receive video. **note:** Video Share is not available in all markets. Both parties must be in a 3G service area—a 3G icon must appear by the signal bars prior to a call being placed, and both parties must remain in the 3G coverage area for the duration of the Video Share.

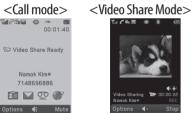

Making video share call

1. Enter the area code and phone number > CALL.

2. Press Options > Video Share.
 3. Select Live or Recorded.

**note:** To use video share in the Recent Calls, press Options > Video Share.

Turning off the speakerphone 1. Press OK or press Options > Speakerphone Off during video share mode.

2. Press Options > Mute to mute the sound.

Stopping video share 1. Press Stop to end. 2. To end a call press [IND].

Increasing or decreasing the brightness
1. Press Options > Brightness.
2. Adjust the brightness by pressing ◀/►.
Zooming in and out

1. Press Options > Zoom. It ranges from 1 x to 3 x.

**Stopping the recording** 1. Press **Options** > **Stop Record**. *For details on automatic recording, see page* 89. Stopping or ending video share
1. Press Stop to end the video share.
2. It will ask you whether you will stop video share > Yes to stop.

**note:** Even if you end video share, the call will not be ended. Press (END) to end the call. The recorded video is saved in Menu > Camera > My Videos in Breeze Mode while the recorded video is saved in Menu > My Stuff > Video in Advanced Mode.

### **Receiving video share**

1. After receiving video share, it will ask you whether to accept or reject the video share > Yes to accept and No for reject.

Breeze mode – calls and address book

2. Press **Options** > **Full Screen** to landscape the screen.

**Options during a call** Microphone off and on Switching your phone's microphone

off

36

1. Press **Options** > **Mute** [ $\Re$ ].

Switching your phone's microphone back on

1. Press **Options** > **Unmute**.

Talking on speaker1. Press Speaker Phone [ 45].

Putting a call on hold and returning<sup>n</sup> Putting a call on hold 1. Press Options > Hold or press CALL **Returning to a held call** 1. Press Options > Unhold or press CALL again. Multi-party calls<sup>n</sup> You can talk with more than one person or have a conference call

Making a multi-party call1. Call the first participant.2. Call the second participant. The first call is automatically put on hold.

3. Press **Options** > **Join**.

Having a private conversation with one participant

1. Press Options > Split. 2. Press OK.

3. Select the participant and press  $\Box K$ . All of the multi-party call participants can now hear each other.

Removing one participant from a multi-party call

1. Press **Options** > **End**.

2. Select the participant and press **C**K. The call ends with that participant, but you can continue to talk with other participants.

Searching for a number in address book during a call

1. Press Options > View Contacts > All Contacts.

2. Select a number  $> \square$ .

Searching for a name or group in address book

Enter the first letters of the name for Name Search. The entries are displayed starting with the first entry matching your input.

• 37

Finding a name manually in address book

1. Press the ▲/▼ key.

Viewing the details of highlighted entry in address book

1. Press Select.

38

For details on address book, see page 41.

Reading a message during a call 1. Press Options > View Message. 2. Select a message > Open.

**Sending a message during a call** 1. Press **Options** > **Send Message**. *For details on creating a text message, see page 49*. Mobile Web 1. Press Options > Mobile Web.

Viewing the calendar during a call 1. Press Options > View Calendar.

Making a note during a call 1. Press Options > Notepad.

Voice recording 1. Press Options > Voice Recording.

Checking all calls

You can view information about all **Recent Calls** simply by pressing CALL. For more options for all, missed, received and dialed calls, select an entry and press **Options**. Viewing missed calls 1. Press Shortcuts in standby mode. 2. Press Recent Calls > Missed Calls.

Viewing received calls 1. Press Shortcuts in standby mode. 2. Press Recent Calls > Received Calls.

Viewing dialed calls 1. Press Shortcuts in standby mode. 2. Press Recent Calls > Dialed Calls.

Viewing call rankings 1. Press Shortcuts in standby mode. 2. Press Recent Calls > Call Ranking. Deleting call logs 1. Press Shortcuts in standby mode. 2. Press Recent Calls > Delete Call Logs. 3. Press All Calls > Yes. note: If no logs exist, the message "No Call

Breeze mode – calls and address book

**note:** If no logs exist, the message "No Call Exist" appears.

## Viewing call time

 Press Shortcuts in standby mode.
 Press Recent Calls > Call Time.
 Last Call, Received Calls, Dialed Calls, and Total Calls are displayed.

Resetting all call times 1. Press Shortcuts in standby mode. 2. Press Recent Calls > Call Time.

40

#### **Breeze mode – calls and address book**

3. Press Reset > Yes. note: The default password is '1234'.

# Viewing data transmitted information

Press Shortcuts in standby mode.
 Press Recent Calls > Packet Counter.

- Current Info: You can view transmitted data in the current session, in Kilobytes. Sent, Received and Total information are also available.
- Last Info: You can view Sent, Received, Total and Duration transmitted in previous sessions, in

#### Kilobytes.

 Total Info: You can view all Sent, Received, Total and Duration transmitted data in Kilobytes.
 Clear Logs: The default password is '1234'.

**Speed dialing** You can dial quickly using speed dialing. Up to 8 phone numbers can be programmed using numbers 2 to 9.

- (1 ...) : Voice mail
- $\square_{\pm}$ : Prefix for international call

Setting speed dial 1. Press Menu > Address Book > My

#### Settings.

 Press Speed Dial and select an empty entry and press Add.
 Select a contact and press C or

Select.

Changing speed dial contact 1. Press Menu > Address Book > My Settings.

2. Press Speed Dial and select a number.3. Press OK or Change.

4. Select a contact and press C or Select.

Removing from speed dial 1. Press Menu > Address Book > My

#### Settings.

Press Speed Dial and select a number.
 Press Remove.

## Using address book

You can save names, phone numbers, and information on the SIM or phone. Number of entries can depend on the capacity of the SIM card.

Adding a contact 1. Press Menu > Address Book >

Options > Add New Contact. 2. Input the fields. 3. Press OK or Save.

42

#### Breeze mode - calls and address book

Viewing the contact list 1. Press ▼ or press Menu > Address Book > All Contacts.

Searching for a phone number 1. Press ▼ or press Menu > Address Book > All Contacts.

Input the first letter or two of the person's name and scroll with ▲/▼.
 Press Select to view detail information.
 To update information, press Options > Edit Contact.

Calling from contact list 1. Press ▼ or press Menu > Address Book > All Contacts. 2. Select a contact to call. 3. Press CALL.

Sending a contact 1. Press ♥ or press Menu > Address Book > All Contacts.

2. Select a contact > Options > Send Contact.

3. You can send the contact using Multimedia Message or Bluetooth.

Deleting a contact

1. Press ♥ or press Menu > Address Book > All Contacts.

2. Select a contact > Options > Delete Contact. Making groups 1. Press ▼ or press Menu > Address Book.

 Press Groups > New Group.
 Select contacts and press Select or Deselect > Add.

4. Enter group name and press Save.

Editing groups 1. Press ▼ or press Menu > Address

Book.

- 2. Select a group and press **Options** > **Edit Group**.
- 3. Press Add Members, Edit Members or Remove Members.

4. To rename the group name, press Options > Rename Group.

Adding to favorites or groups 1. Press ♥ or press Menu > Address Book > All Contacts.

 Select a contact and press Select > Options > Add to.
 Press Favorites or Groups.

## Using your headset

You can send or receive a call using your headset. When you connect your headset to the jack, the button on the headset works as follows.

note: You must use the headset designed

for this device. It is an optional item. Not all headset will have a button.

#### While in standby mode

Press the button once to list recent calls.
 Press the button twice to redial the last call.

## While the phone is closed

Press the button **once** to receive a call.
 Press the button **once** to end the call.

# Service and fixed dialing number

**Calling your service numbers<sup>\$</sup>** You can see the service number to reach the service provider.
1. Press ▼ or press Menu > Address
Book.

Press My Settings > Service Numbers.
 Select a number > press CALL.

Viewing fixed dialing number list Fixed dialing number is a service that limits your access to specific numbers in the address book list recorded on the SIM. Input the PIN2 to set up or cancel this service.

1. Press ▼ or press Menu > Address Book.

2. Press My Settings > FDN List.

**note:** PIN2 must be correctly entered within 3 attempts. If you input incorrect code three times in a row, the PIN2 code will be blocked. If the PIN2 code is blocked, please contact your service provider. Your PIN2 code is supplied with the SIM card. Memo

# Messaging

Receiving messages Creating and sending text messages Creating multimedia messages Managing messaging memory Email

# bre**ez**e II

Receiving messages Viewing a new message 1. Press View or press OK.

Reading a message from the inbox 1. Press Menu > Messaging > Inbox. 2. Select a received message > View.

Saving the contact information from a received message

1. Select a received message > View.

2. Press **Options** > **Save**.

3. Select New Contact or select Update Contact.

Saving the object in a received multimedia message 1. Open a multimedia message. 2. Select an object. 3. Press Options > Use > Save. It will be saved in one of the categories in the My Stuff folder. For details on Picture, see page 116. Listening to voice messages

1. Press and hold <u>m</u> or press <u>Menu</u> > <u>Messaging</u> > <u>Voice Mail</u>.

It will automatically call the voice mail center.

# Creating and sending text messages

Sending a text message

1. Press ▲ or press Menu > Messaging > Create Message.

2. Enter a message.

 Press Send to and select a contact to send the message and press Select.
 Press Send.

5. To view sent message, press Menu > Messaging > Sent Messages.

Replying to a message 1. Select a message > Options > Reply. **Creating multimedia messages** You can create and send multimedia messages. Capacity is 100Kb, 300Kb or 600Kb. An error message will alert you once the message exceeds the capacity.

Adding a saved picture to the message 1. Press ▲ or press Menu > Messaging > Create Message.

2. Enter a message.

3. Press Insert > Picture > Picture > Camera.

4. Scroll to the saved picture and press Select.

5. To preview the message, press **Options** 

02

> Preview > Current or Whole Message.

6. To edit the text message, press ▲/▼ to select the text box and edit your message.

 Press Send to and select a contact to send the message and press Select.
 Press Send.

Adding a new picture to the message 1. Press ▲ or press Menu > Messaging > Create Message.

2. Enter a message.

3. Press Insert > Take New Picture. 4. Focus on the object > (OK).

5. To preview the message, press **Options** 

> Preview > Current or Whole Message. To go back to text editor page, press Stop.

 To edit the text message, press ▲/▼ to select the text box and edit your message.

 Press Send to and select a contact to send the message and press Select.
 Press Send.

For details on taking a picture, see page 60.

Adding a saved video to the message 1. Press ▲ or press Menu > Messaging > Create Message.

2. Enter a message.

3. Press Insert > Video > Video.
 4. Scroll to the saved video clip and press Select.

5. To preview the message, press Options > Preview > Current or Whole Message. To go back to text editor

page, press Stop.

6. To edit the text message, press ▲/▼ to select the text box and edit your

message.

 Press Send to and select a contact to send the message and press Select.
 Press Send. Adding a new video to the message 1. Press ▲ or press Menu > Messaging > Create Message.

2. Enter a message.

 Press Insert > Record New Video.
 Focus on the object and press OK or Options > Record.

5. To stop and save the recording, press **Stop**.

6. To preview the message, press Options > Preview > Current or Whole Message. To go back to text editor page, press Stop.

7. To edit the text message, press ▲/▼ to select the text box and edit your

#### message.

8. Press Send to and select a contact to send the message and press Select.9. Press Send.

For details on recording a video, see page 61.

Adding a recorded voice memo to the message

- 1. Press ▲ or press Menu > Messaging > Create Message.
- 2. Enter a message.
- 3. Press Insert > Sound > Audio > My Voice.
- 4. Scroll to the saved audio clip and press Select.

5. To preview the message, press Options > Preview > Current or Whole Message.

6. Press Pause to stop listening the voice memo or press Stop to go back to text editor page.

7. To edit the text message, press ▲/▼ to select the text box and edit your message.

8. Press Send to and select a contact to send the message and press Select.9. Press Send.

Adding a new voice memo to the message

- 1. Press ▲ or press Menu > Messaging > Create Message.
- 2. Enter a message.

3. Press Insert > Record New Sound.

- Press Record to record the sound.
   To stop and save the recording, press Stop.
- 6. To preview the message, press Options > Preview > Current or Whole Message.
- 7. Press Pause to stop listening the voice memo or press Stop to go back to text editor page.

 To edit the text message, press ▲/▼ to select the text box and edit your message.

- 9. Press Send to and select a contact to send the message and press Select.
   10. Press Send.
- *For details on Recording a voice memo, see page 135.*

Adding other files to the message 1. Press ▲ or press Menu > Messaging > Create Message.

2. Enter a message.

3. Press Insert > Other Files > Other Files.

4. Select a file and press Select.

5. To preview the message, press **Options** > Preview > Current or Whole Message. To go back to text editor page, press Stop.

6. To edit the text message, press  $\blacktriangle/ \blacksquare$ to select the text box and edit your message.

7. Press Send to and select a contact to send the message and press Select. 8 Press Send

Managing messaging memory Up to 200 messages can be stored in the phone memory, additional messages will be saved to the SIM card. When the

message box is full, the messages full icon will appear. All messages share memory.

Descriptions lcon Text message is full (SIM and phone Ē messages).

Deleting a message in the inbox 1. Select a message > **Options** > **Delete** > Yes

Deleting multiple messages in the inbox

1. Press Select or Deselect to select or deselect the message. 2. Press Delete > Yes.

## Fmail

You can receive emails from your service provider.

Receiving an email 1. Press Menu > Messaging > Mobile Fmail 2. Select an email  $> \Box \kappa$ .

Memo

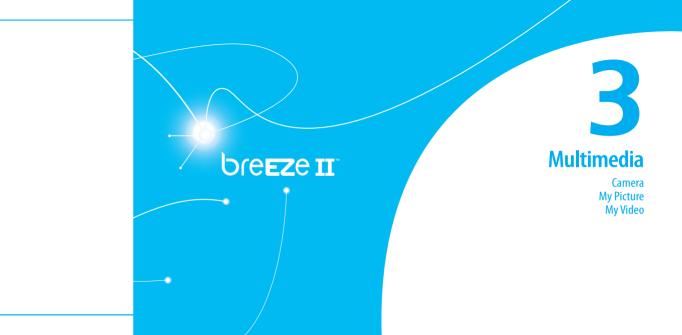

#### • Breeze mode – multimedia

## Camera

You can take pictures and record movies using the built-in camera. The photos and video clips can be saved and sent via multimedia messages and Bluetooth.

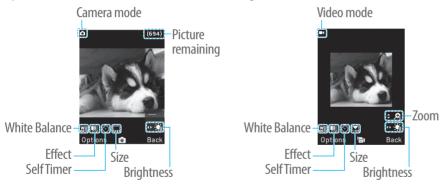

| Setting camera settings                                                                                                    |                  |                                                              | lcon  | N |
|----------------------------------------------------------------------------------------------------|------------------|--------------------------------------------------------------|-------|---|
| <ol> <li>Press          <ul> <li>in standby mode or press</li> <li>Menu &gt; Camera &gt; Take a Picture.</li> </ul> </li> <li>Press Options to change settings prior to taking a picture.</li> </ol> |                  |                                                              |       | S |
| Camera options                                                                                                    |                  |                                                              |       |   |
| lcon                                                                                                    | Name             | Descriptions                                                 | ŝ     | A |
| WE                                                                                                    | White<br>Balance | Auto (溫), Day Light (滎),<br>Tungsten (佘), Fluorescent<br>(鶯) | Video |   |
| Ē                                                                                                    | Effect           | Normal (IIII), Sepia (IIII),<br>Negative (IIII), B&W (IIIII) | lcon  |   |
| Ø                                                                                                    | SelfTimer        | Off (♥), 5 secs (♥), 10<br>secs (♥)                          | WB    |   |

| on                                                                                               | Name             | Descriptions                                                                           |  |  |  |
|--------------------------------------------------------------------------------------------------|------------------|----------------------------------------------------------------------------------------|--|--|--|
| T<br>B<br>B<br>B<br>B<br>B<br>B<br>B<br>B<br>B<br>B<br>B<br>B<br>B<br>B<br>B<br>B<br>B<br>B<br>B | Size             | 1280x1024 ( ,,),<br>1024x768 ( ,,), 640x480<br>( ,), 320x240 ( ,),<br>240x320 ( ,)     |  |  |  |
| 3                                                                                                | Advanced         | Picture Quality, Save<br>Location, Shutter Sound,<br>Timer Sound, Default File<br>Name |  |  |  |
| leo camera options                                                                               |                  |                                                                                        |  |  |  |
| on                                                                                               | Name             | Descriptions                                                                           |  |  |  |
| 78                                                                                               | White<br>Balance | Auto (溫), Day Light (╬),<br>Tungsten (佘), Fluorescent<br>(鶯)                           |  |  |  |

03

Zoom in and out

Name

Effect

Size

SelfTimer

Advanced

lcon

T

0

-14-

ැබ

60

Descriptions

10 secs ( 🖓 )

Name

1. Press  $\blacktriangle/ \bigtriangledown$ . It ranges from 1 x to 4 x.

Normal ( 🛄 ), Sepia ( 🛄 ),

Negative ( 🛄 ), B&W ( 🛄 )

Off ( ( ), 5 secs ( ),

176x144(MMS) ( 🗔 ),

176x144 ( 🗔 ), 320x240

( 🗔 ), Video Share ( 🗔 )

Timer Sound, Default File

Video Quality, Sound Recording, Save Location,

#### Breeze mode – multimedia

| 5. Press Stop to stop recording.       Bluetooth         Viewing the taken picture       Set as wallpaper         1. Press (a) in standby mode or press       Set as wallpaper         Menu > Camera > Take a Picture.       Options > Set as > Wallpaper         2. Press Options > Photo Album.       Delete       Options > Delete         3. Select a picture > View.       Rename       Options > Rename         View photo       View photo       View photo                                                                                                    |                             |                     |                                   |                                |
|----------------------------------------------------------------------------------------------------|-----------------------------|---------------------|-----------------------------------|--------------------------------|
| 5. Press Stop to stop recording.       Bluetooth         Viewing the taken picture       Bluetooth         1. Press (a) in standby mode or press       Set as wallpaper         Menu > Camera > Take a Picture.       Set as Caller ID         2. Press Options > Photo Album.       Delete         3. Select a picture > View.       Delete         After taking pictures       View photo         Image: Send a multimedia       Options > Send > as         Send a multimedia       Options > Send > as         Send using mobile       Options > Send > via                                                                                                    |                             |                     | То                                | Press                          |
| Viewing the taken picture         1. Press (a) in standby mode or press         Menu > Camera > Take a Picture.         2. Press Options > Photo Album.         3. Select a picture > View.         After taking pictures         To Press         Send a multimedia Options > Send > as<br>message Multimedia Message         Send using mobile Options > Send > via    Set as wallpaper Options > Set as > Wallpaper Options > Set as > Caller ID Options > Delete Options > Delete Rename Options > Rename View photo information Options > Properties I. Press Menu > Camera > Record a Video                                                                                                    | <b>Options &gt; Record.</b> |                     | Send using                        | Options > Send > via           |
| 1. Press (a) in standby mode or press<br>Menu > Camera > Take a Picture.       Set as Valipaper         2. Press Options > Photo Album.       Set as Caller ID         3. Select a picture > View.       Delete Options > Delete         After taking pictures       Rename Options > Rename         View photo<br>information       Options > Properties         Send a multimedia Options > Send > as<br>message Multimedia Message       Options > Properties         Send using mobile       Options > Send > via                                                                                                    | 5. Press Stop to sto        | op recording.       | Bluetooth                         | Bluetooth                      |
| Menu > Camera > Take a Picture.         2. Press Options > Photo Album.         3. Select a picture > View.         After taking pictures         To Press         Send a multimedia Options > Send > as<br>message Multimedia Message         Send using mobile Options > Send > via    Set as Caller ID Options > Delete Caller ID Options > Delete Rename Options > Delete Options > Properties Recording a video 1. Press Menu > Camera > Record a Video                                                                                                    |                             |                     | Set as wallpaper                  |                                |
| 3. Select a picture > View.       Rename       Options > Rename         After taking pictures       View photo       Options > Properties         Send a multimedia       Options > Send > as       Multimedia Message         Send using mobile       Options > Send > via       Recording a video         Send using mobile       Options > Send > via       Nerss Menu > Camera > Record a                                                                                                    | Menu > Camer                | a > Take a Picture. | Set as Caller ID                  |                                |
| After taking pictures       View photo<br>information       Options > Properties         To       Press       Press       Press         Send a multimedia       Options > Send > as<br>message       Recording a video         Send using mobile       Options > Send > via       Press                                                                                                    |                             |                     | Delete                            | <b>Options &gt; Delete</b>     |
| Inter calling precedes       Inter calling precedes       Information       Information       Informatinformatinf | 3. Select a picture :       | > View.             | Rename                            | <b>Options</b> > Rename        |
| To       Press         Send a multimedia       Options > Send > as<br>message       Recording a video         Send using mobile       Options > Send > via       1. Press Menu > Camera > Record a                                                                                                    | After taking pict           | ures                |                                   | <b>Options &gt; Properties</b> |
| message         Multimedia Message           Send using mobile         Options > Send > via           Video         Video                                                                                                    | То                          | Press               |                                   |                                |
| message       Multimedia Message         Send using mobile       Options > Send > via         Video       Video                                                                                                    | Send a multimedia           | Options > Send > as | 1. Press Menu > Camera > Record a |                                |
| Send using mobile Options > Send > via Video                                                                                                    | message                     | Multimedia Message  |                                   |                                |
|                                                                                                    |                             |                     |                                   |                                |

Increasing or decreasing the brightness

1. Press  $\triangleleft/\triangleright$ . It ranges from -2 to +2.

#### Taking a picture

1. Press in standby mode or press Menu > Camera > Take a Picture. 2. Focus on the object  $> \Box K$  or press **Options > Capture.** 

Changing to video camera mode 1. Press (a) in standby mode or press Menu > Camera > Take a Picture. 2. Press **Options** while camera mode is activated.

3. Press Video Camera Mode.

2. Focus on the object > **C**K or press **Options** > **Record**.

Press Stop to stop recording.
 Press Options > Play to play the video clip.
 Press c to go back to preview mode.
 Changing to camera mode

 Press Menu > Camera > Record a

Video.

2. Press **Options** while video mode is activated.

3. Press Camera Mode.

For details on taking a picture, see page 60.

Viewing the recorded video clip 1. Press Menu > Camera > Record a Video.

Press Options > Video Album.
 Select the video clip > Play.

After recording video clipsToPressSend a multimediaOptions > Send > as<br/>Multimedia MessageSend using mobile<br/>shareOptions > Send > via<br/>Mobile ShareSend using<br/>BluetoothOptions > Send > via<br/>BluetoothView recorded<br/>video clipOptions > Play

To Press Delete **Options** > **Delete** Rename **Options** > Rename View video clip Properties information During recording a video clip To Press Receive an incoming call [CALL] Pause and record Pause / OK continuously Stop recording **Stop** 

My Pictures The My Pictures menu allows you to view all the pictures you have taken, save selected images to your phone or an external memory card and share the photos with others. JPEG format is supported, and other formats are saved in the **Picture** folder.

**note:** To access Picture, press Menu > My Stuff > Picture in Advanced mode.

Viewing the saved pictures 1. Press Menu > Camera > My Pictures. 2. Select a picture. 3. Press View.

Setting as wallpaper in the display 1. Press Menu > Camera > My Pictures.

# Select a picture. Press Options > Set as > Wallpaper.

Setting as caller identification 1. Press Menu > Camera > My Pictures. 2. Select a picture.

3. Press **Options** > **Set as** > **Caller ID**.

Sending pictures using multimedia message

Press Menu > Camera > My Pictures.
 Select a picture.
 Press Options > Send > as

Multimedia Message. For details on creating multimedia messages, see page 49.

64

Deleting multiple pictures
1. Press Menu > Camera > My Pictures.
2. Press Options > Multiple Select.
3. Press Select to select more than one picture.

4. Press **Deselect** to cancel your selection.5. Press **Options** > **Delete**.

Viewing a file information 1. Press Menu > Camera > My Pictures.

2. Select a picture.

3. Press **Options** > **Properties**.

My Videos The My Videos menu allows you to play, send, save and delete videos. The supported formats are MP4, WMA, 3GP and 3G2.

Playing the saved video clips 1. Press Menu > Camera > My Videos. 2. Select a video clip. 3. Press Play.

Using video player controls

ToPressPause / Play□RewindHold ▲Fast forwardHold ▼Control volumeSide key up or down or

Sending a video clip using multimedia message 1. Press Menu > Camera > My Videos. 2. Select a video clip. 3. Press **Options** > **Send** > **as** Multimedia Message. For details on creating multimedia messages, see page 49. Sending a video clip via mobile share

1. Press Menu > Camera > My Videos.

3. Press Options > Send > via Mobile

2. Select a video clip.

Share.

65

Sending a video clip via Bluetooth

 Press Menu > Camera > My Videos.
 Select a video clip.
 Press Options > Send > via Bluetooth.

Deleting multiple video clips

Press Menu > Camera > My Videos.
Press Options > Multiple Select.
Press Select to select more than one picture.
Press Deselect to cancel your selection.
Press Options > Delete.

# **Useful Features breeze II** Calendar Alarm clock Calculator Tip calculator Stop watch Voice recognition

#### • Breeze mode – useful features

## Calendar

Calendar helps you manage your schedule including your time for calls or special days. You can set a reminder on any given date with this function.

## **Viewing calendar**

January 2010

 3
 4
 5
 6
 7
 8
 9

 10
 11
 12
 13
 14
 15
 16

 17
 18
 19
 20
 21
 22
 23

65 85 75 65 25 1

Ontions Select Back

## In the monthly view

To Press Move to another day ► for Next

Move to another ▲ for Previous week ▼ for Next

View other Side key down for Previous month Side key up for Next

Creating a new event 1. Select a day and press Options > New Event.

2. Select Schedule, Task or Note. 3. Input the event and press Save. note: You can create events for dates from 01/01/2000 to 12/31/2099.

## Alarm clock

Setting an alarm 1. Press Menu > Tools > Alarm Clock. 2. Press Create New for new alarm. 3. Set the Cycle, Time, Alarm Sound, Alert Type, Volume, Snooze and Power Alarm. 4. Press Save.

Editing existing alarms 1. Press Menu > Tools > Alarm Clock. 2. Select an alarm and press Edit or press Options to access following: Create New, Delete and Delete All.

### Setting a simple alarm 1. Press Menu > Tools > Alarm Clock. 2. Select Simple Alarm and press Edit. 3. Set the alarm schedule and press Save.

## Calculator

1. Press Menu > Tools > Calculator.

2. Input the numbers with the numeric keypad and enter the operators with

04

04

#### Breeze mode – useFul Features

## Tip calculator

1. Press Menu > Tools > Tip Calculator

2. Enter the values for all the variable fields (Bill(\$), Tip(%), Split) and then the corresponding calculation fields (Tin(c)) Tack (c) Yes Paul

(Tip(\$), Total(\$), You Pay) are updated automatically.

Press ★ <sup>•</sup> to use the decimal point.
 Press Reset to reset.

Stop watch

 Press Menu > Tools > Stop Watch.
 Press Start to start.
 Press Stop to stop.

230

4. Press Continue to restart or press Reset to clear.
5. To change to lap time, press Mode > Lap Time Mode.

6. To split the stopwatch, press Mode > Split Time Mode.

0:00:07:2

**note:** In Basic Mode, when you exit the stop watch menu, or become idle, the stop watch will continue running and will be indicated by a clock icon. You can access the stop watch by re-entering the stop watch menu.

## **Voice recognition**

Your phone is equipped with an Advanced Voice Command (AVC) feature. This feature allows you to make calls or use the phone functions by simply using your voice. All you have to do is talk into the phone and then the phone will recognize your voice and complete tasks by itself. In standby mode, simply press by to access Say a Command.
 Or press Menu > AT&T Services > Say a Command.

2. At the voice prompt, say a command and simply follow the voice prompts. The following list shows available voice commands.

Call <Name or #>: Voice dials a name or phone number in your address book. If multiple numbers exist, say the name and the number type (i.e. mobile, home, work, or other). Send Message <Name or #>: Display the Create Message screen with the contact you have spoken.

**Contact <Name>**: Retrieve and display the contact information stored in the address book.

Go To <Menu>: Open an application on your phone. Check <Item>: Check the status information of your phone (Status, Voicemail, Messages, Missed Calls, Time, Signal strength, Battery, My Phone Number, and Volume).

72

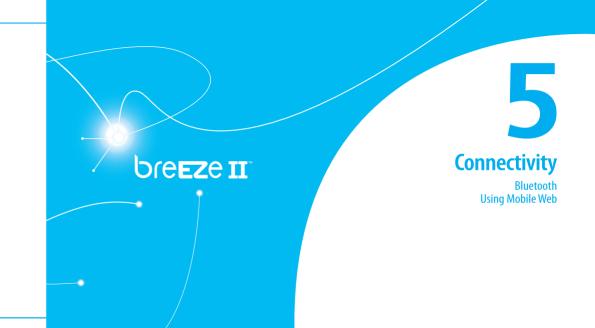

### Bluetooth

Bluetooth technology enables free wireless connections between electronic devices within a maximum range of 33 feet (10 meters). Bluetooth connections can be used to send images, text, business cards, calendar events, or to connect to computers using Bluetooth technology.

Your mobile phone supports: • Connect to PC to access internet. • Connect to Hands-Free.

• Connect to electronic devices.

74

#### **Bluetooth Icon**

- Icon Descriptions
- Bluetooth is active.
- Bluetooth hands-free headset is connected.
- Bluetooth A2DP headset is
  - connected.
- Bluetooth hands-free + A2DP headset is connected.
- Data transfer via Bluetooth.

**note:** Advance Audio Distribution Profile (A2DP) is a Bluetooth profile (mode) which is designed to transfer a uni-directional 2-channel stereo audio stream to a headset or car audio.

- Activating Bluetooth 1. Press Menu > Settings > Bluetooth > Activation.
- 2. Select On or Off.

#### Adding a device

- 1. Press Menu > Settings > Bluetooth > My Devices.
- 2. Select Search for Devices and press Search.
- 3. The available device will be displayed.
  4. Select a device and press Select.
  5. Enter password and press CK.
  note: The target device must be in discoverable mode.

### Sending files

 After pairing with the target device, press Options > Send Files.
 Select a file(s) from Audio, Picture,

#### Video or Other Files.

**note:** If the target device requests pairing, the file is sent after pairing is completed. Locked files or ones containing original rights may not be transmitted.

### **Receiving files**

The receipt should be approved before receiving a file(s).

The received file(s) will be saved in the corresponding folder. For example, if you received contacts information from the

05

sender, it will be saved in your phone's memory.

 After pairing with the target device, press Options > Take Files.
 The available files will be displayed.
 Select a file and press Options > Copy.

Setting the visibility

1. Press Menu > Settings > Bluetooth

> Visibility.

2. Select **Show** or **Hide** and press **Select**.

Naming the phone

1. Press Menu > Settings > Bluetooth > My Bluetooth Info.

2. Select Name field and press Edit.

3. Enter the new name and press Save. note: The device name is what identifies your phone to Bluetooth network.

Using Mobile Web Accessing Mobile Web 1. Press IK in standby mode or press Menu > AT&T Services > Mobile Web.

**Dreeze II** 

note: It will access the Mobile Web homepage.

Settings Phone status Sounds and alerts Display settings

### **Phone status**

This menu allows you to view My Phone Number, Signal Strength and Battery Remaining. 1. Press Menu > Settings > Phone

1. Press Menu > Settings > Phot Status.

### Sounds & alerts

The **Sounds & Alerts** menu allows you to specify a ringer type, message alert sound, key volume and so on.

1. Press Menu > Settings > Sounds & Alerts.

2. Select Normal, Vibrate and Ring, Vibrate Only, Silent or Flight Mode.  Press Edit to specify a selected option.
 Select an option for each field and press Save. To reset to factory defaults, press Reset.

**note:** You can specify the options only when Normal or Vibrate and Ring profiles are highlighted.

Display settings Setting the font size 1. Press Menu > Settings > Font Size. 2. Select Medium, Large or Very Large. 3. Press Select. Setting the wallpaper
1. Press Menu > Settings > Wallpaper.
2. Press Images or Camera and select a desired image.
3. Press Select.

### Calls and address book with Advanced Mode

Making, receiving and ending a call Using video share Options during a call Call settings Settings for video share Checking all calls Speed dialing Using address book Caller identification Using your headset Service and fixed dialing number

# bre**ez**e II

Advanced Mode offers additional features and functionality associated with making calls and using address book.

Making, receiving and ending a call

Making a call

1. Enter the area code and phone number. 2. Press CALL.

Answering a call

1. Press CALL.

Ending a call 1. Press END. Once the call is completed, a call summary is displayed.

**Rejecting a call**Press END or Ignore.

Making a call using the call list Your phone logs up to 30 dialed, received and missed call numbers.

1. Press CALL to display the Recent Calls list.

 Select All Calls, Missed Calls, Received Calls, Dialed Calls or Call Ranking by pressing the ◀/► key.
 Select a number.

4. Press CALL to dial the selected number.

**note:** To redial the last number in the Recent Calls list, press CALL.

Making a call during a call 1. Enter the phone number or press Options > View Contacts.

2. Press CALL to dial the second call. The first call is automatically put on hold.

Switching between two calls 1. Press Swap.

Making an international call 1. Press and hold (:) \* key for the international prefix until the '+' character appears.

2. Type the country code, area code, and

phone number. 3. Press (CALL).

 $\blacktriangle/ \mathbf{\nabla}$  key.

3. Press CALL

Making an emergency call
1. You can make emergency calls even if your phone does not have a SIM card.
2. Press Emergency Number, or press SOS if your phone does not have a SIM card.
3. Press CALL

Replying to a missed call<sup>n</sup>
1. Press View to display the list of missed calls.
2. Select a number to call by pressing the

#### Advanced mode - calls and address book

#### Answering a second call<sup>n</sup> 1. Press (\_\_\_\_\_). The first call is automatically put on hold.

2. Press (END) to end the second call. The call on hold is automatically reconnected.

#### Using video share You can share live or recorded video while on a call. You can send or receive video. **note:** Video Share is not available in all markets. Both parties must be in a 3G service area—a 3G icon must appear by the signal bars prior to a call being placed, and both parties must remain in the 3G coverage area for the

duration of the Video Share.

Namok Kim\*

7148696886

Options 🚅

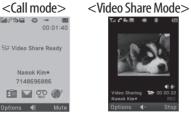

Making video share call 1. Enter the area code and phone number > [Call] 2. Press Options > Video Share.

3. Select Live or Recorded. **note:** To use video share in the **Recent Calls**.

press Options > Video Share.

Turning off the speakerphone 1. Press Options > **Speakerphone Off** during video share mode.

2. Press **Options** > **Mute** to mute the sound.

Stopping video share 1. Press **Stop** to end. 2. To end a call press .

Increasing or decreasing the brightness 1. Press **Options** > **Brightness**. 2. Adjust the brightness by pressing  $\triangleleft/\triangleright$ . Zooming in and out 1. Press **Options** > **Zoom**. It ranges from

 $1 \times to 3 \times x$ 

Advanced Mode.

Stopping the recording 1. Press **Options** > **Stop Record**. *For details on automatic recording, see page* 89.

Stopping or ending video share 1. Press **Stop** to end the video share. 2. It will ask you whether you will stop video share > Yes to stop. note: Even if you end video share, the call will not be ended. Press (END) to end the call. The recorded video is saved in Menu > Camera >

My Videos in Breeze Mode while the recorded

video is saved in Menu > My Stuff > Video in

You can talk with more than one person or 2. Call the second participant. The first call Having a private conversation with

Multi-party calls<sup>n</sup>

have a conference call.

Making a multi-party call

1. Call the first participant.

3. Press **Options** > **Join**.

1. Press **Options** > **Split**.

one participant

2. Press OK).

is automatically put on hold.

3. Select the participant and press  $\Box \kappa$ .

All of the multi-party call participants can now hear each other.

Removing one participant from a multi-party call

#### 1. Press **Options** > **End**.

2. Select the participant and press  $\Box K$ . The call ends with that participant, but you can continue to talk with other participants.

Searching for a number in address book during a call

1. Press Options > View Contacts > All Contacts.

2. Select a number  $> \Box$ 

Receiving video share 1. After receiving video share, it will ask back on you whether to accept or reject the

video share > Yes to accept and No for reject.

2. Press **Options** > **Full Screen** to landscape the screen.

# **Options during a call** Microphone off and on

Switching your phone's microphone off 1. Press Options > Mute [  $\mathcal{R}$  ].

Switching your phone's microphone

1. Press Options > Unmute.

Talking on speaker 1. Press Speaker Phone [ 4: ].

Putting a call on hold and returning<sup>n</sup> Putting a call on hold 1. Press **Options** > **Hold** or press  $\square$ . Returning to a held call 1. Press **Options** > **Unhold** or press **CALL** again.

Searching for a name or group in address book

Enter the first letters of the name for Name Search. The entries are displayed starting with the first entry matching your input.

Finding a name manually in address book

1. Press the  $\blacktriangle/\blacksquare$  key.

Viewing the details of highlighted entry in address book 1. Press Select.

*For details on address book, see page 93.* 

Reading a message during a call 1. Press Options > View Message. 2. Select a message > Open.

Sending a message during a call 1. Press Options > Send Message. For details on creating a text message, see page 101.

Mobile Web 1. Press Options > Mobile Web.

Viewing the calendar during a call 1. Press Options > View Calendar.

Making a note during a call 1. Press Options > Notepad. Voice recording 1. Press Options > Voice Recording.

# **Call settings**

Answering with any key press
1. Press Menu > Settings > Call > Any Key Answer.
2. Select Answer with Any Key.

**note:** You can answer with any key except I may and Ignore.

Setting auto redial 1. Press Menu > Settings > Call > Auto Redial. 2. Select On or Off. Settings for video share Turning the alert on/ off 1. Press Menu > Settings > Call > Video Share 2. Press Alerts. 3. Select **On** or **Off** > **Select**. Setting for automatic recording 1. Press Menu > Settings > Call > Video Share. 2. Press Auto Record. 3. Select **On** or **Off** > **Select**.

#### Setting for service 1. Press Menu > Settings > Call > Video

#### Share.

Press Service.
 Select On or Off > Select.

#### Setting for profile

1. Press Menu > Settings > Call > Video Share.

2. Press Profile.

3. Select AT&T IMS or Mobile Web > Select.

**note:** Mobile Web is not available in all circumstances. If you change from the default AT&T IMS, you may not be able to use video share.

Setting recording location 1. Press Menu > Settings > Call > Video Share.

 Press Recording Location.
 Select Phone Memory or External Memory > Select.

**Checking all calls** You can view information about all **Recent Calls** simply by pressing CALL. For more options for all, missed, received and dialed calls, select an entry and press **Options**.

Viewing missed calls 1. Press Menu > My Stuff > Tools. 2. Press Recent Calls > Missed Calls.

Viewing received calls 1. Press Menu > My Stuff > Tools. 2. Press Recent Calls > Received Calls.

Viewing dialed calls 1. Press Menu > My Stuff > Tools. 2. Press Recent Calls > Dialed Calls.

Viewing call rankings 1. Press Menu > My Stuff > Tools. 2. Press Recent Calls > Call Ranking.

Deleting call logs 1. Press Menu > My Stuff > Tools. 2. Press Recent Calls > Delete Call Logs. 3. Press All Calls > Yes. note: If no logs exist, the message "No Call Exist" appears.

Viewing call time
1. Press Menu > My Stuff > Tools.
2. Press Recent Calls > Call Time.
3. Last Call, Received Calls, Dialed Calls, and Total Calls are displayed.

Resetting all call times 1. Press Menu > My Stuff > Tools. 2. Press Recent Calls > Call Time. 3. Press Reset > Yes. note: The default password is '1234'.

Viewing data transmitted information 1. Press Menu > My Stuff > Tools. 2. Press Recent Calls > Packet Counter.

- Current Info: You can view transmitted data in the current session, in Kilobytes. Sent, Received and Total information are also available.
- Last Info: You can view Sent, Received, Total and Duration transmitted in previous sessions, in Kilobytes.
- Total Info: You can view all Sent, Received, Total and Duration transmitted data in Kilobytes.

• Clear Logs: The default password is '1234'.

**Speed dialing** You can dial quickly using speed dialing. Up to 8 phone numbers can be programmed using numbers 2 to 9.

- 1 🛲 : Voice mail
- : Prefix for international call

Setting speed dial

1. Press Menu > Address Book > My Settings.

 Press Speed Dial and select an empty entry and press Add.
 Select a contact and press OK or

#### Select.

Changing speed dial contact 1. Press Menu > Address Book > My Settings.

2. Press Speed Dial and select a number. 3. Press OK or Change.

4. Select a contact and press I or Select.

Removing from speed dial 1. Press Menu > Address Book > My Settings.

Press Speed Dial and select a number.
 Press Remove.

# Using address book

You can save names, phone numbers, and information on the SIM or phone. Number of entries can depend on the capacity of the SIM card.

Adding a contact 1. Press Menu > Address Book > Options > Add New Contact. 2. Input the fields. 3. Press I K or Save.

Viewing the contact list 1. Press ▼ or press Menu > Address Book > All Contacts.

#### Advanced mode – calls and address book

Searching for a phone number 1. Press ▼ or press Menu > Address Book > All Contacts.

Input the first letter or two of the person's name and scroll with ▲/▼.
 Press Select to view detail information.
 To update information, press Options > Edit Contact.

Calling from contact list
1. Press ▼ or press Menu > Address Book > All Contacts.
2. Select a contact to call.
3. Press [CALL]. Sending a contact

1. Press ▼ or press Menu > Address Book > All Contacts.

2. Select a contact > Options > Send Contact.

3. You can send the contact using Multimedia Message or Bluetooth.

Deleting a contact 1. Press ▼ or press Menu > Address Book > All Contacts. 2. Select a contact > Options > Delete

2. Select a contact > Options > Delete Contact.

Making groups 1. Press ▼ or press Menu > Address

#### Book.

 Press Groups > New Group.
 Select contacts and press Select or Deselect > Add.

4. Enter group name and press Save.

Editing groups 1. Press ▼ or press Menu > Address Book.

2. Select a group and press **Options** > **Edit Group**.

- 3. Press Add Members, Edit Members or Remove Members.
- 4. To rename the group name, press Options > Rename Group.

Adding to favorites or groups 1. Press ♥ or press Menu > Address Book > All Contacts.

2. Select a contact and press Select > Options > Add to.

3. Press Favorites or Groups.

# Using your headset

You can send or receive a call using your headset. When you connect your headset to the jack, the button on the headset works as follows.

**note:** You must use the headset designed for this device. It is an optional item. Not all headset will have a button.

While in standby mode1. Press the button once to list recent calls.2. Press the button twice to redial the last call.

While the phone is closed1. Press the button once to receive a call.2. Press the button once to end the call.

# Service and fixed dialing number

**Calling your service numbers**<sup>\$</sup> You can see the service number to reach the service provider.  Press ▼ or press Menu > Address Book.
 Press Mu Settings > Service Number

Press My Settings > Service Numbers.
 Select a number > press call.

Viewing fixed dialing number list Fixed dialing number is a service that limits your access to specific numbers in the address book list recorded on the SIM. Input the PIN2 to set up or cancel this service.

1. Press ▼ or press Menu > Address Book.

2. Press My Settings > FDN List. note: PIN2 must be correctly entered within 3 attempts. If you input incorrect code three times in a row, the PIN2 code will be blocked. If the PIN2 code is blocked, please contact your service provider. Your PIN2 code is supplied with the SIM card.

Caller identification Caller identification<sup>n</sup> 1. Press Menu > Settings > Call > Display My Number. 2. Select Network Default, Show or Hide > Select. Memo

### Messaging with Advanced Mode

Receiving messages Creating and sending text messages Creating multimedia messages Message templates Message settings Managing messaging memory Using instant messenger

# bre**ez**e II

When your phone is set to Advanced Mode, you can use additional features and functionality associated with messaging.

Receiving messages Viewing a new message 1. Press View or press OK.

Reading a message from the inbox 1. Press Menu > Messaging > Conversations.

2. Select a received message > View.

Saving the contact information from a received message 1. Select a received message > View.  Press Options > Save.
 Select New Contact or select Update Contact.

Saving the object in a received multimedia message 1. Open a multimedia message. 2. Select an object.

3. Press **Options** > **Use** > **Save**. It will be saved in one of the categories in the **My Stuff** folder.

For details on Picture, see page 116.

Listening to voice messages 1. Press and hold 1 or press Menu > Messaging > Voice Mail. It will automatically call the voice mail center.

Launching URL in the message 1. Press Menu > Messaging > Conversations.

2. Select a message which includes an URL.

3. Select the URL and press **Options** > **Use** > **Launch browser**.

Saving connection settings using Configuration message 1. Press Menu > Messaging > Conversations.

2. Select an over the air (OTA) message.

3. Press **Options** > **Install**.

Creating and sending text messages

Sending a text message 1. Press ▲ or press Menu > Messaging > Create Message.

2. Enter a message.

3. To save the message as a draft, press Options > Save to Drafts.

 Press Send to and select a contact to send the message and press Select.
 Press Send.

6. To view sent message, press Menu >

#### Messaging > Conversations. note: All successfully sent messages will be saved in Conversations while the messages failed to be sent will be saved in Outbox.

Finding all sent messages 1. Press Menu > Messaging > Conversations.

Replying to a message 1. Select a message > Options > Reply.

**Creating multimedia messages** You can create and send multimedia messages. Capacity is 100Kb, 300Kb or 600Kb. An error message will alert you once the message exceeds the capacity. Adding a saved picture to the message 1. Press ▲ or press Menu > Messaging > Create Message.

2. Enter a message.
 3. Press Insert > Picture > Picture > Camera.

4. Scroll to the saved picture and press Select.

5. To preview the message, press Options > Preview > Current or Whole

#### Message.

 To edit the text message, press ▲/▼ to select the text box and edit your message.

7. Press Send to and select a contact to

send the message and press Select. 8. Press Send.

Adding a new picture to the message 1. Press ▲ or press Menu > Messaging > Create Message.

2. Enter a message.

3. Press Insert > Take New Picture.

4. Focus on the object  $> \square K$ .

5. To preview the message, press Options > Preview > Current or Whole Message. To go back to text editor

page, press Stop.

6. To edit the text message, press ▲/▼ to select the text box and edit your message.  Press Send to and select a contact to send the message and press Select.
 Press Send.

For details on taking a picture, see page 115.

Adding a saved video to the message 1. Press ▲ or press Menu > Messaging > Create Message.

2. Enter a message.

3. Press Insert > Video > Video.

4. Scroll to the saved video clip and press Select.

5. To preview the message, press Options > Preview > Current or Whole Message. To go back to text editor

#### page, press Stop.

6. To edit the text message, press ▲/▼ to select the text box and edit your message.

 Press Send to and select a contact to send the message and press Select.
 Press Send.

Adding a new video to the message 1. Press ▲ or press Menu > Messaging > Create Message.

2. Enter a message.

3. Press Insert > Record New Video.
4. Focus on the object and press or Options > Record.

5. To stop and save the recording, press Stop.

6. To preview the message, press Options > Preview > Current or Whole Message. To go back to text editor page, press Stop.

7. To edit the text message, press ▲/▼ to select the text box and edit your message.

 8. Press Send to and select a contact to send the message and press Select.
 9. Press Send.

*For details on recording a video, see page 116.* 

Adding a recorded voice memo to the message

- 1. Press ▲ or press Menu > Messaging > Create Message.
- 2. Enter a message.

3. Press Insert > Sound > Audio > My Voice.

4. Scroll to the saved audio clip and press Select.

5. To preview the message, press Options > Preview > Current or Whole Message.

6. Press Pause to stop listening the voice memo or press Stop to go back to text editor page. 7. To edit the text message, press ▲/▼ to select the text box and edit your message.

8. Press Send to and select a contact to send the message and press Select.
9. Press Send.

Adding a new voice memo to the message

1. Press ▲ or press Menu > Messaging > Create Message.

2. Enter a message.

Press Insert > Record New Sound.
 Press Record to record the sound.

5. To stop and save the recording, press

#### Stop.

6. To preview the message, press Options > Preview > Current or Whole Message.

- 7. Press Pause to stop listening the voice memo or press Stop to go back to text editor page.
- To edit the text message, press ▲/▼ to select the text box and edit your message.

 9. Press Send to and select a contact to send the message and press Select.
 10. Press Send.

For details on Recording a voice memo, see page 135.

Adding other files to the message 1. Press ▲ or press Menu > Messaging > Create Message.

 2. Enter a message.
 3. Press Insert > Other Files > Other Files.

4. Select a file and press Select.

- 5. To preview the message, press Options > Preview > Current or Whole Message. To go back to text editor page, press Stop.
- To edit the text message, press ▲/▼ to select the text box and edit your message.
- 7. Press Send to and select a contact to

send the message and press Select. 8. Press Send.

### **Message templates**

When you often use the same phrases, you can save the message under message templates.

Adding the message as a template 1. Press Menu > Messaging > Templates.

Press Options > Add New.
 Write the frequently used message > Options > Save.

Sending a message with template 1. Press Menu > Messaging > Templates. 2. Select a message to send.

 Press Send to add more messages.
 Press Send to and select a contact to send message and press Select.
 Press Send.

**note:** You can add a template while entering a message. Write a message > Insert > Templates. Select a template to add.

### Message settings

Setting text message 1. Press Menu > Messaging > Settings.

108

02

#### aduanced mode – messaging 📲

- 109

 Press Text Massage.
 Enter new Center Address.
 Select Message Type, Delivery Report and Validity Period and press Select.
 Select a desired option and press Save.
 Enter new Email Gateway.
 Press Save.

**note:** Message Type, Delivery Report and Validity Period may appear dependent on the SIM cards.

Setting profiles for multimedia message

 Press Menu > Messaging > Settings.
 Press Multimedia Message > MMS Profiles. 3. Select a profile and press Select.

Setting sending options for multimedia message

 Press Menu > Messaging > Settings.
 Press Multimedia Message > Sending Settings.

3. Select Validity Period, Delivery Time, Priority, Creation Mode and Max Message Size and press Select.

4. Select a desired option and press Select.

Setting receiving options for multimedia message 1. Press Menu > Messaging > Settings.  Press Multimedia Message > Receiving Settings.
 Select Automatic Download, Allow Delivery Reply and Allow Read Reply and press Select.

4. Select a desired option and press Select.

Setting receiving options for voice message

Press Menu > Messaging > Settings.
 Press Voice Mail.

3. Enter the number of the voice mail

center > Save.

**note:** This number may be pre-configured by the service provider upon activation.

Setting default edit mode 1. Press Menu > Messaging > Settings. 2. Press Default Edit Mode. 3. Select Alphabet or Predictive and press Select.

Setting auto delete old message When message memory capacity (Max. 200 messages) is full, the oldest message will be deleted automatically.

Press Menu > Messaging > Settings.
 Press Auto Delete Old Message.
 Select On or Off and press Select.

Managing messaging memory Up to 200 messages can be stored in the phone memory, additional messages will be saved to the SIM card. When the message box is full, the messages full icon will appear. All messages share memory.

| lcon | Descriptions                        |
|------|-------------------------------------|
| Ē    | Text message is full (SIM and phone |
|      | messages).                          |

Moving a message to SIM 1. Press Menu > Messaging > Conversations.

2. Select a message > Options > Move to SIM.

Deleting a message in the inbox 1. Select a message > Options > Delete > Yes.

Deleting multiple messages in the inbox

1. Press Select or Deselect to select or deselect the message.

2. Press **Delete** > **Yes**.

Viewing memory space information 1. Press Menu > Messaging > Used Space.

2. Press ◀/► to view SIM and Phone memory.

### Email

You can receive emails from your service provider.

Receiving an email 1. Press Menu > Messaging > Mobile Email. 2. Select an email > (□K).

Using instant messenger Use Instant Messenger (IM) to send and receive short, simple messages that are delivered immediately.

Starting an instant messenger 1. Press Menu > IM. Select an IM application > Select.
 Enter screen name and password > Sign On.

**Viewing the conversation log** You can view the log of your conversations in the Instant Messenger Saved History.

Multimedia with Advanced Mode

> Camera Picture Video Audio Music player Music player settings Media player Other files Managing memory Playing games

# bre**ez**e II

#### In Advanced Mode, you can use the full features of multimedia that Breeze II offers.

### Camera

You can take pictures and record movies using the built-in camera. The photos and video clips can be saved and sent via multimedia messages and Bluetooth.

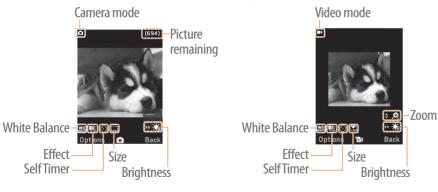

Setting camera settings

Press (a) in standby mode or press
Menu > My Stuff > Tools > Camera.

Press Options to change settings prior to taking a picture.
Taking a picture

Press (a) in standby mode or press
Menu > My Stuff > Tools > Camera.

2. Focus on the object > **C** or press **Options** > **Capture**.

**note:** Your photo will be saved automatically in My Stuff > Picture > Camera.

Changing to video camera mode 1. Press (a) in standby mode or press Menu > My Stuff > Tools > Camera. 2. Press Options while camera mode is activated.

3. Press Video Camera Mode.

4. Focus on the object > **C**K or press **Options** > **Record**.

5. Press Stop to stop recording. note: Your video will be saved automatically in My Stuff > Video.

Viewing the taken picture 1. Press (a) in standby mode or press Menu > My Stuff > Tools > Camera. 2. Press Options > Photo Album. 3. Select a picture > View.

03

the **Picture** folder. > Picture. Viewing the saved pictures Camera. 2. Select a picture. 3. Press View. Camera.

1. Press Menu > My Stuff > Picture >

Setting as wallpaper in the display 1. Press Menu > My Stuff > Picture >

an external memory card and share 2. Select a picture. the photos with others. JPEG format is 3. Press Options > Set as > Wallpaper. supported, and other formats are saved in Setting as caller identification 1. Press Menu > My Stuff > Picture > **note:** To access Picture, press Menu > My Stuff 2. Select a picture. 3. Press **Options** > **Set as** > **Caller ID**. Sending pictures using multimedia message

116 •

Recording a video 1. Press Menu > My Stuff > Tools > Video Camera

2. Focus on the object  $> \Box K$  or press **Options** > **Record**.

3. Press **Stop** to stop recording. 4. Press **Options** > **Play** to play the video clip. 5. Press c to go back to preview mode.

Changing to camera mode

1. Press Menu > My Stuff > Tools > Video Camera

2. Press Options while video mode is activated.

3. Press Camera Mode.

*For details on taking a picture, see page 115.* 

Viewing the recorded video clip 1. Press Menu > My Stuff > Tools > Video Camera.

2. Press Options > Video Album. 3. Select the video clip > Play.

### Picture

The **Picture** menu allows you to shop graphic using the WAP browser. You can download desired images and graphics and save them to your phone. You can also view all the pictures you have taken, save selected images to your phone or

• 117

#### Advanced mode – multimedia

1. Press Menu > My Stuff > Picture >

3. Press **Options** > **Send** > **as** 

Multimedia Message.

Camera.

Camera.

2. Select a picture.

*For details on creating multimedia messages, see page 102.* 

Deleting multiple pictures 1. Press Menu > My Stuff > Picture > Camera.

Press Options > Multiple Select.
 Press Select to select more than one picture.

4. Press **Deselect** to cancel your selection.5. Press **Options** > **Delete**.

Viewing a file information 1. Press Menu > My Stuff > Pictures > Camera. Select a picture.
 Press Options > Properties.

### Video

The Video menu allows you to shop video clips using the WAP browser. You can download desired video clips and play with the built-in video player. You can also send, save and delete videos. The supported formats are MP4, WMA, 3GP and 3G2.

Playing the saved video clips 1. Press Menu > My Stuff > Video. 2. Select a video clip. 3. Press Play.

| Using video pl                                                                                                    | ayer controls                                                                             |
|----------------------------------------------------------------------------------------------------|-------------------------------------------------------------------------------------------|
| То                                                                                                    | Press                                                                                     |
| Pause / Play                                                                                                    | OK                                                                                        |
| Rewind                                                                                                    | Hold 🔺                                                                                    |
| Fast forward                                                                                                    | Hold <b>V</b>                                                                             |
| Control volume                                                                                                    | Side key up or down or ◀/►                                                                |
| Sending a vide<br>multimedia m<br>1. Press Menu 2<br>2. Select a video<br>3. Press Option<br>Multimedia<br>For details on creat<br>messages, see part | essage<br>> My Stuff > Video.<br>o clip.<br>s > Send > as<br>Message.<br>ating multimedia |

Heire er vide en bever controle

Sending a video clip via mobile share
1. Press Menu > My Stuff > Video.
2. Select a video clip.
3. Press Options > Send > via Mobile Share.
Sending a video clip via Bluetooth
1. Press Menu > My Stuff > Video.

3. Press Options > Send > via Bluetooth.
 Deleting multiple video clips

 1. Press Menu > My Stuff > Video.
 2. Press Options > Multiple Select.
 3. Press Select to select more than one picture.

2. Select a video clip.

4. Press **Deselect** to cancel your selection. 5. Press **Options** > **Delete**.

### Audio

The Audio menu allows you to shop tones and answer tones using the WAP browser. You can download desired audio files and play with the built-in audio player. You can also send, save and delete audio files. The supported file formats are MIDI, i-Melody, MP3, AMR, WAV, AAC, AAC+, WMA.

Listening to the recorded sound 1. Press Menu > My Stuff > Audio > My Voice.

2. Select a recorded sound. 3. Press Play.

Using audio player controls To Press Pause / Play Stop **Options** > **Stop** 

Rewind Hold

Fast forward Hold ►

Control volume Side key up or down or  $\triangle / \nabla$ 

Setting as a ring tone 1. Press Menu > My Stuff > Audio. 2. Select a sound.

3. Press Options > Set as Ring Tone.

**note:** The maximum ringtone file size is 300KB.

Moving or copying multiple sound to external memory

1. Press Menu > My Stuff > Audio. 2. Press Options > Multiple Select. 3. Press Select to select more than one picture.

4. Press **Deselect** to cancel your selection. 5. Press Options > Copy to External Memory or Move to External Memory. The selected sound will be copied or moved to Audio folder in external memory card.

Sending sound file using multimedia message 1. Press Menu > My Stuff > Audio. 2. Select a sound file. 3. Press **Options** > **Send** > **as** 

Multimedia Message.

### **Music player**

The Music Player is an application that can play MP3 and audio files. The supported file formats are MIDI, i-Melody, MP3, AMR, WAV, AAC, AAC+, WMA.

| lcon | Descriptions      |
|------|-------------------|
| ®    | Music is playing. |

#### Advanced mode - multimedia

| lcon                                                                                                    | Descriptions      |
|----------------------------------------------------------------------------------------------------|-------------------|
| 9                                                                                                    | Music is paused.  |
| (in the second second s | Music is stopped. |
|                                                                                                    |                   |

**note:** microSD card must be inserted to transfer music to your phone.

Adding music from Windows Media Player™

- 1. Connect the USB cable to the device and the computer.
- 2. Select Music Player > Select.

122

- 3. Open the Sync tab in Windows Media Player<sup>™</sup> in your computer.
- 4. Select the music from the list and drag and drop to your phone.

**note:** Windows Media Player<sup>™</sup> 10, 11 and Windows XP version is required.

#### Playing music 1. Press Menu > AT&T Music > Music Player.

- 2. Select a category (All Music, Playlists, Albums, Artists, Genres) and press Select.
- 3. Select All > Play to play all songs in the All Music.
- 4. Press Options > Stop to stop playing. note: Music will pause when you receive an incoming call and Music will resume when the call ends.

| lcon         | Descriptions                                                                                                    |
|--------------|----------------------------------------------------------------------------------------------------|
| 4119         | Volume level 7                                                                                                    |
|              | Pause<br>Play                                                                                                    |
| ≪<<br>≫>     | Rewind with long press<br>Fast Forward with long press                                                                                    |
| ≪≪<br>≫≫     | Previous track with short press<br>Next track with short press                                                                            |
| ů <b>ů</b> ů | Repeat all tracks<br>Repeat single track<br>Repeat off                                                                                    |
| ⇒⊄<br>≍⊄     | Shuffle On: the current list of songs are<br>randomly shuffled for playback<br>Shuffle Off: songs are played in order<br>and not shuffled |

Making a playlist 1. Press Menu > AT&T Music > Music Player. 2. Press Playlists > New Playlist. 3. Input Playlist Name and press Save. 4. Select All Music, Albums, Artists or Genres. 5. Select a music file(s) and press Select to add to the playlist. 6. Press Done. Using a playlist

1. To add tracks to a playlist, press Menu > AT&T Music > Music Player > Playlists.

#### Advanced mode – multimedia

Select. 3. Select a file. delete it.

3. To return to the previous page, press C

03

• 125

1. Press Menu > AT&T Music. 2. Press AT&T Radio.

Albums, Artists, Genres) and press

Setting as ring tone

Player.

Select.

3. Select a file.

**Deleting music** 

Player.

1. Press Menu > AT&T Music > Music

2. Select a category (All Music, Playlists,

Albums, Artists, Genres) and press

4. Press Options > Set as Ring Tone.

**note:** You cannot set the music file while it is

playing. If a music file is larger than 300Kb, the

file will be deactivated for setting ring tone.

1. Press Menu > AT&T Music > Music

2. Select a category (All Music, Playlists,

4. Press **Options** > **Delete**.

**note:** If the music file is playing, you cannot

Shopping music 1. Press Menu > AT&T Music. 2. Press Shop Music.

Listening the radio

Listening music with Bluetooth headset

1. While music is playing in the standby mode, press Menu > AT&T Music > Music Player.

2. Press Now Playing > Options > Transfer to B/T Headset.

Viewing a music file information 1. While music is playing in the player mode, press **Options** > **Properties**. 2. Use  $\blacktriangle/\blacksquare$  to view Track Number. Title Artist Album Genre Duration. Filename, File Size, Location, Format, Bit Rate, Created, License and Sharing.

2. Select a playlist to add music and press **Options > Add Tracks.** 3. Select All Music, Albums, Artists or

Genres.

4. Select a music file(s) and press Select > Done.

5. To remove tracks from the playlist, press Options > Remove Tracks > select a music file(s) and press Select > Remove.

- 6. To rename the playlist, press **Options** > **Rename Playlist** > input new Playlist Name and press Save.
- 7. To delete the playlist, press **Options** >Delete > Yes

124 •

Using music identification 1. Press Menu > AT&T Music. 2. Press Shazam.

 Hold the phone close to music. Your phone will analyze the music and display the artist, title and album.
 note: For the cost plan, contact your nearest service provider.

Watching the music video 1. Press Menu > AT&T Music. 2. Press Music Videos.

Viewing Billboard information 1. Press Menu > AT&T Music. 2. Press Make – UR – Tones. Launching to community 1. Press Menu > AT&T Music. 2. Press Community.

Launching more applications 1. Press Menu > AT&T Music. 2. Press Music Apps.

Music player settings

Shuffling music 1. Press Menu > AT&T Music > Music Player.

 Press Settings > Shuffle.
 Select Shuffle On or Shuffle Off and press Select. Repeating music 1. Press Menu > AT&T Music > Music Player. 2. Press Settings > Repeat. 3. Select Repeat All Tracks, Repeat Single Track or Repeat Off and press Select.

Setting equalizer 1. Press Menu > AT&T Music > Music Player.

Press Settings > Equalizer.
 Select a category and press Select.

Auto Full Screen 1. Press Menu > AT&T Music > Music Player.

Press Settings > Auto Full Screen.
 Select On or Off and press Select.

Removing

Media player

player.

1. Press Menu > AT&T Music > Music Player.

 Press Settings > Remove.
 Select License Data File or All Music Contents.
 Press Select > Yes.

You can play video clips with the media

**note:** Do not use this feature illegally. Sound and video can be protected by copyright. It is illegal to copy such sound / video tracks for the purpose of selling or distribution. Pantech does not in any way support the unauthorized use of content on your phone media player.

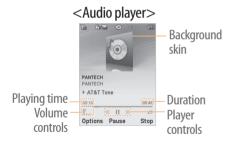

|                                      | <video player=""></video>    |
|--------------------------------------|------------------------------|
| Video<br>image<br>Volume<br>controls | Player<br>controls           |
| lcon                                 | Descriptions                 |
|                                      | Volume level 7               |
| 00                                   | Pause                        |
| $\triangleright$                     | Play                         |
| ~~                                   | Rewind with long press       |
| >>>                                  | Fast Forward with long press |
|                                      |                              |
|                                      |                              |

| lcon     | Descriptions                     |   |
|----------|----------------------------------|---|
| <b>~</b> | Previous track with short press  | P |
| >>>      | Next track with short press      |   |
| Ø        | Repeat on                        |   |
| ij       | Repeat off                       |   |
| Playing  | the video clip                   |   |
|          | Menu > My Stuff > Tools >        | F |
|          | a Player > Video.                | 1 |
| 2. Selec | t a file and press <b>Play</b> . | S |
| 3. Befor | e playing a video clip, press    |   |
| Optio    | ons to access following: Send,   |   |
|          | me, Multiple Select, Delete,     |   |
| Delet    | te All, Copy to External Memory, |   |
|          | e to External Memory, Properties |   |

### or View by Grid.

Playing the audio file 1. Press Menu > My Stuff > Tools > Media Player > Audio.

Select a file or select a folder then a file.
 Press Play.

*For details on audio player contols, see page 120.* 

Setting Mobile Video 1. Press Menu > My Stuff > Tools > Media Player > My Settings. 2. Select a profile or press Options > Create.

### **Other files**

You can manage unsupported file formats that are saved on your phone. It also lists files received via Bluetooth from other devices.

Viewing the list of the files 1. Press Menu > My Stuff > Other Files.

# Managing memory

Viewing memory status
1. Press Menu > My Stuff > Used Space.
2. Press ◀/▷ to view Phone or External memory information.

# Playing games

You can download games to play with. It is easy to download and you can preview them beforehand. You will only be able to view games that are available on your mobile.

Shop games 1. Press Menu > My Stuff > Games > Shop Games.

2. Play the demo and press BUY to download the complete game.

Useful Features with Advanced Mode

oreeze II

Calendar Alarm clock Calculator Tip calculator Stop watch Notepad and voice memo World time Converter Timer Voice recognition In Advanced Mode, you can utilize all useful features that Breeze II provides.

January 2010

 10
 10
 10
 1
 2

 3
 4
 5
 6
 7
 8
 9

 10
 11
 12
 13
 14
 15
 16

 17
 18
 19
 20
 21
 22
 23

 24
 25
 24
 27
 28
 29
 30

### Calendar

Calendar helps you manage your schedule including your time for calls or special days. You can set a reminder on any Options Select Back given date with this function.

### Viewing calendar

1. Press Menu > My Stuff > Tools > Calendar.

**note:** You can also access Calendar by pressing **C** in standby mode. View by Month is default setting for Calendar.

Creating a new event 1. Select a day and press **Options** > **New** 

#### Event.

2. Select Schedule, Task or Note. 3. Input the event and press Save. **note:** You can create events for dates from 01/01/2000 to 12/31/2099.

### Alarm clock

Setting an alarm 1. Press Menu > My Stuff > Tools > Alarm Clock.

2. Press Create New for new alarm. 3. Set the Cycle, Time, Alarm Sound, Alert Type, Volume, Snooze and

### Power Alarm.

#### 4. Press Save. **Editing existing alarms**

1. Press Menu > My Stuff > Tools > Alarm Clock.

2. Select an alarm and press Edit or press Options to access following: Create New, Delete and Delete All.

Setting a simple alarm 1. Press Menu > My Stuff > Tools > Alarm Clock.

2. Select Simple Alarm and press Edit. 3. Set the alarm schedule and press Save.

### Calculator

1. Press Menu > My Stuff > Tools > Calculator

2. Input the numbers with \* \* × the numeric keypad and enter the operators with Reset OK Ba  $\langle \mathbf{A} \rangle \langle \mathbf{A} \rangle \langle \mathbf{A} \rangle \langle \mathbf{A} \rangle$  to calculate. 3. Press (\*) to use the decimal point. 4. Press c to cancel your input. 5. Press Reset to reset.

Calculator

### Tip calculator

1. Press Menu > My Stuff > Tip Calculator Tools > Tip Calculator. 2. Enter the values for all the variable fields (Bill(\$), Tip(%), Split) and then the corresponding calculation fields (Tip(\$), Total(\$), You Pay) are updated

Bill(\$)

> Tip(%)

> Tip(\$)

3 Solit

Total(\$)

You Pay

Reset

230

automatically.

3. Press (\*) to use the decimal point. 4. Press **Reset** to reset.

Stop watch

1. Press Menu > My Stuff > Tools > Stop Watch. 2. Press Start to start.

Stop Watch

0:00:07:24

3. Press **Stop** to stop. 4. Press Continue to restart or press **Reset** to clear. 5. To change to lap time, press Mode > Lap Time Mode.

6. To split the stopwatch, press Mode > Split Time Mode.

**note:** In Basic Mode, when you exit the stop watch menu, or become idle, the stop watch will continue running and will be indicated by a clock icon. You can access the stop watch by re-entering the stop watch menu.

### Notepad and voice memo

Using a notepad 1. Press Menu > My Stuff > Tools > Notepad.

2. Press Create New

3. Enter new memo and press Save.

- 4. To edit a saved memo, select the memo and press Edit.
- 5. To place a note on wallpaper, select a

note and press **Options** > **Place on** Wallpaper.

6. If you want remove the note from wallpaper, select the note and press **Options > Remove from Wallpaper.** 

Recording a voice memo 1. Press Menu > My Stuff > Voice\_1 Tools > Voice Memo 00 2. Press New Record. @ 00:05 3. Press Record. 4. Press Stop to stop recording. It is saved in My Voice automatically. 5. Press Play to listen the voice memo.

Stop

136

#### Advanced mode - useful features

**note:** In Basic Mode, when you exit the timer menu, or become idle, the timer will continue running and will be indicated by a timer icon. You can access the timer by re-entering the timer menu.

### **Voice recognition**

Your phone is equipped with an Advanced Voice Command (AVC) feature. This feature allows you to make calls or use the phone functions by simply using your voice. All you have to do is talk into the phone and then the phone will recognize your voice and complete tasks by itself.

Listening the recorded sound World time

> Tools > World Time 2. Select a city and press

3. Select a recorded memo and press Play. Select.

To Press Plav / Pause OK Stop Stop Rewind < Fast forward Side key up or down or Control volume 

2. Press Audio > My Voice or press Tools

1. Press Menu > My Stuff.

> Voice Memo

### Clock Type5. Converter 1. Press Menu > My Stuff > Tools > Converter.

different city and press Save.

note: If you want to set dual time in idle

screen, press Menu > Settings > Display >

Home Screen > Clock Type > Internal Clocks >

1. Press Menu > My Stuff >

10:05AM Mon. JAN.11 10

B:05PM

London

Save Ba

3. Press  $\triangleleft/\triangleright$  to select a

2. Press  $\triangleleft/\triangleright$  to select Length, Area,

3. Select a current unit and enter the

value.

unit.

Timer

Timer.

and seconds.

3. Press  $\Box K$  > Start.

4. Press **Restart** to restart.

Volume, Weight or Temperature.

4. The result will be displayed in all other

1. Press Menu > My Stuff > Tools >

2. Press Set and input the hours, minutes

• 137

1. In standby mode, simply press to access Say a Command. Or press Menu > My Stuff > Tools > Say a Command.

2. At the voice prompt, say a command and simply follow the voice prompts. The following list shows available voice commands.

Call <Name or #>: Voice dials a name or phone number in your address book. If multiple numbers exist, say the name and the number type (i.e. mobile, home, work, or other). Send Message <Name or #>: Display the Create Message screen with the contact you have spoken.

**Contact <Name>**: Retrieve and display the contact information stored in the address book.

**Go To <Menu>**: Open an application on your phone.

Check <Item>: Check the status information of your phone (Status, Voicemail, Messages, Missed Calls, Time, Signal strength, Battery, My Phone Number, and Volume). breeze II

**Connectivity** with Advanced Mode

> Bluetooth Using Mobile Web Using the web browser Setting profiles

When your phone is set to Advanced Mode, you can use functionality associated with connectivity and set the connection profiles.

### Bluetooth

Activating Bluetooth 1. Press Menu > Settings > Connectivity > Bluetooth > Activation. 2. Select On or Off.

Adding a device

1. Press Menu > Settings > Connectivity > Bluetooth > My

#### Devices.

2. Select Search for Devices and press Search.

The available device will be displayed.
 Select a device and press Select.
 Enter password and press C.
 note: The target device must be in discoverable mode.

### Sending files

 After pairing with the target device, press Options > Send Files.
 Select a file(s) from Audio, Picture,

Video or Other Files.

**note:** If the target device requests pairing, the file is sent after pairing is completed. Locked

files or ones containing original rights may not be transmitted.

### **Receiving files**

The receipt should be approved before receiving a file(s).

The received file(s) will be saved in the corresponding folder. For example, if you received contacts information from the sender, it will be saved in your phone's

#### memory.

- 1. After pairing with the target device, press Options > Take Files.
- 2. The available files will be displayed.
   3. Select a file and press Options > Copy.

### Visibility. 2. Select Show or Hide and press Select.

1. Press Menu > Settings >

Setting the visibility

Naming the phone 1. Press Menu > Settings > Connectivity > Bluetooth > My Bluetooth Info.

**Connectivity** > **Bluetooth** >

aduanced mode - connectivity 🐞

Select Name field and press Edit.
 Enter the new name and press Save.
 note: The device name is what identifies your phone to Bluetooth network.

homepage.

#### advanced mode - connectivity 🍺

Private Data.

**Viewing history** 

Options.

1. Press Menu > My Stuff >

Setting advanced options

1. Press Menu > My Stuff >

Applications > Browser > History.

Applications > Browser > Manage >

2. Select Rendering Mode, Full Screen,

Security Warning and press Select.

Applications > Browser > Manage >

Thumbnail, Cache, Cookies or

3. Select an option and press Select.

Managing private data

1. Press Menu > My Stuff >

2. To clear the cache, press Clear Cache > Yes.

3. To clear the cookies, press Clear Cookies > Yes.

4. To clear the history, press Clear History > Yes.

Viewing certificates 1. Press Menu > My Stuff > Applications > Browser > Manage > Security > Certificates.

Viewing download status 1. Press Menu > My Stuff > Applications > Browser > Manage >

> Browser > Bookmarks.

Adding bookmarks 1. Press Menu > My Stuff > Applications > Browser > Bookmarks.

2. Press New.

 Enter a name for new bookmark in Title field and web address in URL field.
 Press Save.

Entering web address 1. Press Menu > My Stuff > Applications > Browser > Enter Address.

2. Enter the URL and press > Go.

Using bookmarks

Accessing browser

**Using Mobile Web** 

Accessing Mobile Web

Menu > Mobile Web.

Using the web browser

1. Press Menu > My Stuff >

1. Press **C**K in standby mode or press

**note:** It will access the Mobile Web homepage.

Applications > Browser > Home.

**note:** It will access your service provider's

1. Press Menu > My Stuff > Applications

• 143

### Download Manager.

## **Setting profiles**

You can view a current connection profile or create new profiles by customizing **Profile Name, Home URL, Connection Type, Proxy Address** and **Proxy Port**.

**Adding profiles** 

1. Press Menu > My Stuff > Applications > Browser > Manage > Profiles.

2. Press **Options** > **Create**.

3. Enter values or select an option for each field and press Save.

Editing profiles 1. Press Menu > My Stuff >

Applications > Browser > Manage > Profiles.

2. Select a profile and press Options > Edit.

3. Edit the parameters and press Save. note: The default profile is not editable.

**Viewing profiles** 

1. Press Menu > My Stuff > Applications > Browser > Manage > Profiles.

2. Select a profile and press Options > View.

Deleting profiles 1. Press Menu > My Stuff > Applications > Browser > Manage > Profiles. 2. Select a profile and press Options > Delete > Yes.

note: The default profile cannot be deleted.

144 •

Memo

### Settings with Advanced Mode

Language Time and date Voice command settings Profiles Display settings Security Reset TTY

# bre**ez**e II

In Advanced Mode, you can change and customize sounds settings, call handling, display settings, security settings, and other settings associated with your phone.

### Language

- 1. Press Menu > Settings > Phone > Language.
- 2. Select Screen Text or Predictive and press Select.
- 3. Select a language and press Select.

### Time and date

1. Press Menu > Settings > Phone > Time & Date. 2. Select Auto Update, Time, Time Format, Date or Date Format > Select.

3. Select an option and press Select.

Voice command settings
1. Press Menu > Settings > Phone > Voice Command Settings.
2. Select Confirmation, Adaptation, Audio Modes, Speakerphone or About and press Select.
3. Select an option and press Select.
4. To improve the recognition accuracy,

select Adaptation and adapt your voice by following voice prompts.

## Profiles

The **Profiles** menu allows you to specify a ringer type, message alert sound, key volume and so on.

 Press Menu > Settings > Profiles.
 Select Normal, Vibrate and Ring, Vibrate Only, Silent or Flight Mode.

 Press Edit to specify a selected option.
 Select an option for each field and press Save. To reset to factory defaults, press Reset.

**note:** You can specify the options only when Normal or Vibrate and Ring profiles are highlighted.

# **Display settings**

Setting the wallpaper 1. Press Menu > Settings > Display > Home Screen > Wallpaper. 2. Press Picture and select a desired image. 3. Press Select.

Setting the home screen 1. Press Menu > Settings > Display > Home Screen. 2. Press Clock Type, Text or One Touch Keys.

3. Select an option or adjust values and press Select.

Setting the menu type 1. Press Menu > Settings > Display > Menu Type. 2. Select Grid or List and press Save.

Setting the color theme 1. Press Menu > Settings > Display >

Color Theme.

2. Select **Designers** or **Onyx** and press **Save**.

Setting font style 1. Press Menu > Settings > Display > Font Style. 2. Select a desired font style and press

Select.

Setting the font size

 Press Menu > Settings > Display > Font Size.
 Select Small, Medium or Large.

3. Press Select.

Setting the brightness 1. Press Menu > Settings > Display > Brightness.

2. Adjust brightness level of LCD and press Save.

**note:** Modifying brightness may affect your battery life.

Setting the backlight timer 1. Press Menu > Settings > Display >

#### Backlight Timer.

 Press LCD and/or Keypad.
 Select desired time and press Select.
 note: Modifying backlight timer may affect your battery life.

# Security

Locking the phone 1. Press Menu > Settings > Security > Phone Lock.

Press Phone Lock and select ON.
 Press Select.

**note:** The default password is '1234'. To change the password, press Menu > Settings > Security > Phone Lock > Change Password.

### Locking the PIN

The Personal Identification Number (PIN) is the security code that protects the phone or SIM against unauthorized use.

1. Press Menu > Settings > Security > PIN > PIN Lock.

Select Yes and enter PIN code.
 Press □K.

**note:** To change the PIN code, press Menu > Settings > Security > PIN > Change PIN.

Changing PIN 2 1. Press Menu > Settings > Security > Change PIN2. 2. Enter PIN2 code and press OK. Setting fixed dialing number 1. Press Menu > Settings > Security > FDN.

Select On and press Select.
 Enter PIN2 code and press OK.
 For details on fixed dialing, see page 96.

### **Changing hidden key** The hidden key is a security code for

USIM Contacts. You can lock the person's information in the USIM Contacts with the hidden key.

1. Press Menu > Settings > Security > Change Hidden Key.

note: The default password is dependent on

the SIM cards (either depends on the SIM card or determined by the SIM card).

### Reset

Resetting the phone
1. Press Menu > Settings > Reset.
2. Enter password and press 
Master Reset > Yes.

**note:** It will reset your phone to its default settings. The default password is '1234'.

#### Clearing the phone

Press Menu > Settings > Reset.
 Enter password and press IN > Master Clear > Yes.

**note:** It will reset your phone to its default setting and delete all personal data. The default password is '1234'.

### Resetting the external memory 1. Press Menu > Settings > Reset. 2. Enter password and press CK > External Memory Reset > Yes.

# TTY

The teletypewriter (TTY) is a telecommunications device that allows people who are deaf or hard of hearing, or who have speech or language disabilities, to communicate via a telephone.

### Setting teletypewriter 1. Press Menu > Settings > TTY. 2. Select Disable, TTY Full, TTY Talk or TTY Hear.

- Disable: TTY mode is disabled.
  TTY Full: Users who cannot talk and hear, can send and receive text messages.
- TTY Talk: Users who can talk but cannot hear, can receive text messages and reply with voice messages.
   TTY Hear: Users who can hear but cannot talk, can send text messages and receive voice messages.

Memo

# Appendix

Alert message Troubleshooting checklist Safety information Safety precautions About the battery usage FCC Hearing-Aid Compatibility (HAC) regulations for wireless devices FCC regulatory compliance Warranty

# bre**eze II**

### Alert message

If you experience any problem while using your mobile phone, please refer to the following checklist. If the problem still persists, contact your dealer or nearest carrier.

When the *"Insert SIM Card"* message appears:

Make sure the SIM card is correctly installed. Check to see if the SIM card is working properly. If it does not work, try to clean the contact points of the card with a dry cloth. If it is out of order, take it to your service provider.

When the *"Messages full"* message appears: The received or saved messages are full in your phone memory. You need to delete the message. When the "Phone and SIM messages is full. Delete Messages" message appears: The received or saved messages are full in your phone and SIM card memory. You need to delete the message.

When the *"Password"* message appears in Phone locked state:

Enter the phone password. The default password is"1234". If you cannot remember the password, contact the nearest carrier.

When the "Enter PIN1" message appears: Input PIN1. If you cannot remember it, contact your service provider. You can still receive calls even if your mobile phone becomes locked after entering the incorrect PIN1 on three consecutive attempts. When the *"No Service"* or *"Network Search"* appears:

If you cannot make/receive a call when you are indoors or undergrounds where the signal strength is poor, move toward a window or go out to an open area. If you still cannot make a connection, contact your service provider.

### Troubleshooting checklist

When audio quality is poor:

End a call and try again.

When the other party cannot hear you speaking:

Your phone may be set to MUTE. Disable the MUTE function. Or your hand may be covering the microphone located below the (###) key.

When battery lifetime is shorter than usual: This may happen when you are in an area with low signal strength. Turn off your phone when it is not in use. Change the battery when battery energy is exhausted.

When your mobile phone does not turn on: Make sure your battery is charged. Check to see if your phone works while recharging the battery.

When you are unable to send a message: Either you are not registered to receive an SMS service, or you may be in an area where your network service provider cannot provide such a service.

When you are unable to make a call: Your phone may be set to "Fixed Dialing

Number (FDN)" mode. Cancel the "FDN" mode. When you are unable to charge the battery: This may be the result of one of the following three cases.

- 1. Your charger may be out of order. Contact your nearest dealer.
- 2. You may be attempting to use the phone in an overly hot/cold temperature. Try changing the charging environment.
- 3. Your battery may have not been connected to the charger properly. Check the connector.

When you are unable to input data into your Address Book:

Your Address Book memory may be full. Try deleting some entries from your Address Book.

When you are unable to select a certain function:

You may not have subscribed to that function, or your network service provider may be in an area where such service cannot be provided. Contact your local service provider.

### Safety information

The following list shows how to maintain your mobile phone, together with precautions to take.

- Keep your mobile phone and its accessories out of the reach of children and pets.
- Maintain your mobile phone in dry conditions and keep it within normal operating temperatures. Temperatures higher than 55°C (131°F) or lower than -20°C

(-4°F) may damage your phone.

- Do not try to dry your phone in a microwave oven. If not, sparks can occur and cause an explosion or fire.
- Do not use or store your mobile phone in dusty, dirty areas.
- Do not attempt to disassemble your mobile phone.
- Do not drop or cause severe impact to your mobile phone.
- Do not use chemical products, cleaning solvents or detergents to clean your mobile phone.
- If your mobile phone does not work properly, contact your dealer immediately.
- Use only authorized batteries, battery chargers and accessories. Any malfunction or

damage caused by the use of unauthorized batteries, battery chargers and accessories will void the limited product warranty.

 Ensure that the battery and battery charger do not come in contact with conductive objects.

# Safety precautions

Using a mobile phone while driving may be prohibited.

Please check local laws and regulations with regard to the prohibition of mobile phone use while driving, and comply with them. Use of your phone while you are driving may disturb your concentration and so cause an accident. Always switch your phone off to drive safely. You should use your phone in an emergency, either use a hands free device built into your car or pull over in a safe place first.

Switch off in restricted areas

Always switch your phone off in areas where mobile phone use is restricted.

Switch off in explosive or dangerous areas

Always switch your phone off in areas with explosive or dangerous materials (such as fuels, fuel stations or areas containing chemical goods) and obey any instructions or signals. Do not remove your mobile phone's battery in such areas.

#### Switch off in aircraft

Always switch your phone off or select Flight

Mode on (press the Menu > Settings > Profiles > Flight Mode in Advanced Mode. In Breeze Mode you need to assign to Shortcuts. Press Shortcuts in main screen. Select one of the Unassigned > Add > Settings > Profiles. Press Shortcuts > Profiles > Flight Mode) when you are in an aircraft. The electromagnetic waves emitted by your phone may affect the electronic navigation equipment in the aircraft.

Switch off in hospitals and near medical equipment

Always switch your phone off in hospitals, and obey the regulations or rules of the hospital. Switch your phone off when using medical equipment for private purposes, if possible. Always consult with the medical equipment's manufacturer or an expert regarding phone use near the medical equipment.

# ⊘ Installing a hands free device in your vehicle

Install vehicle hands free devices away from the steering wheel and airbag expansion area, otherwise injury may result.

# ▲ Mobile phones and other electronic devices

Mobile phones emit electromagnetic waves that may affect nearby electronic devices. When it is switched on, do not place your phone close to delicate electronic equipment.

About the battery usage Your phone is powered by a Lithium Ion (Li-Ion) battery. This means that, unlike other forms of battery technology, you can recharge your battery while some charge remains without reducing your phone's autonomy due to the "battery memory effect" inherent in those technologies.

- Do not use a damaged battery or charger.
- Do not disassemble or open crush, bend or deform, puncture or shred.
- Do not modify or remanufacture, attempt to insert foreign objects into the battery, immerse or expose to water or other liquids, expose to fire, explosion or other hazard.
- Do not put your battery into contact with conductive objects.
- Dispose of and recycle used batteries in accordance with local regulations. Do not

dispose of batteries by burning; they may explode.

- Do not use an unauthorized charger. Only use the battery for the device for which it is specified.
- Only use the battery with a charging device that has been qualified with the device per this standard. Use of an unqualified battery or charger may present a risk of fire, explosion, leakage, or other hazard.
- Do not short circuit a battery or allow metallic conductive objects to contact battery terminals.
- Replace the battery only with another battery that has been qualified with the device per this standard, IEEE-Std-1725-2006. Use of an unqualified

battery may present a risk of fire, explosion, leakage or other hazard.

- Promptly dispose of used batteries in accordance with local regulations.
- Battery usage by children should be supervised.
- Avoid dropping the phone or battery. If the phone or battery is dropped, especially on a hard surface, and the user suspects damage, take it to a service center for inspection.
- Use your battery for the specified purpose only.
- The closer you are to your network's base station, the longer your phone usage time because less battery power is consumed for the connection.
- The battery recharging time varies

depending on the remaining battery capacity and the battery and charger type you use.

- Battery life inevitably shortens over time.
- Use an authorized battery and charger only.
- Since overcharging may shorten battery life, remove the phone from its charger once it is fully charged. Unplug the charger, once charging is complete. Leaving the battery in hot or cold places, especially inside a car in summer or winter, may reduce the capacity and life of the battery. Always keep the battery within normal temperatures.
- To prevent injury or burns, ensure that no metal objects come into contact with the + and – terminals of the battery.

FCC Hearing-Aid Compatibility (HAC) regulations for wireless devices

On July 10, 2003, the U.S. Federal Communications Commission (FCC) Report and Order in WT Docket 01-309 modified the exception of wireless phones under the Hearing Aid Compatibility Act of 1988 (HAC Act) to require digital wireless phones be compatible with hearing-aids.

The intent of the HAC Act is to ensure reasonable access to telecommunications services for persons with hearing disabilities.

While some wireless phones are used near some hearing devices (hearing aids and cochlear implants), users may detect a buzzing,

humming, or whining noise. Some hearing devices are more immune than others to this interference noise, and phones also vary in the amount of interference they generate.

The wireless telephone industry has developed a rating system for wireless phones, to assist hearing device users find phones that may be compatible with their hearing devices. Not all phones have been rated. Phones that are rated have the rating on their box or a label located on the box.

The ratings are not guarantees. Results will vary depending on the user's hearing device and hearing loss. If your hearing device happens to be vulnerable to interference, you may not be able to use a rated phone successfully. Trying out the phone with your hearing device is the best way to evaluate it for your personal needs.

• M-Ratings: Phones rated M3 or M4 meet FCC requirements and are likely to generate less interference to hearing devices than phones that are not labeled. M4 is the better/higher of the two ratings.

• **T-Ratings:** Phones rated T3 or T4 meet FCC requirements and are likely to generate less interference to hearing devices than phones that are not labeled. T4 is the better/higher of the two ratings.

Hearing devices may also be rated. Your hearing device manufacturer or hearing health professional may help you find this rating. Higher ratings mean that the hearing device is relatively immune to interference noise. The hearing aid and wireless phone rating values are then added together. A sum of 5 is considered acceptable for normal use. A sum of 6 is considered for best use.

In the above example, if a hearing aid meets the M2 level rating and the wireless phone meets the M3 level rating, the sum of the two values equal M5. This is synonymous for T ratings. This should provide the hearing aid user with "normal usage" while using their hearing aid with the particular wireless phone. "Normal usage" in this context is defined as a signal quality that is acceptable for normal operation. The M mark is intended to be synonymous with the U mark. The T mark is intended to be synonymous with the UT mark. The M and T marks are recommended by the Alliance for Telecommunications Industries Solutions (ATIS). The U and UT marks are referenced in Section 20.19 of the FCC Rules. The HAC rating and measurement procedure are described in the American National Standards Institute (ANSI) C63.19 standard.

To ensure that the Hearing Aid Compatibility rating for your phone is maintained, secondary transmitters such as Bluetooth and WLAN components must be disabled during a call. See page 75 for instructions to disable these components.

# FCC Regulatory Compliance

#### **FCC Regulatory Compliance**

This device complies with Part 15 of the FCC Rules. Operation is subject to the following two conditions: (1) this device may not cause harmful interference, and (2) this device must accept any interference received, including interference that may cause undesired operation.

Your mobile device is a low power radio transmitter and receiver. When it is ON, it receives and also sends out radio frequency (RF) signals.

In August 1996, the Federal Communications Commission (FCC) adopted RF exposure guidelines with safety levels for mobile devices. Those guidelines are consistent with safety standards previously set by both U.S. and international standards bodies. American National Standard Institute (ANSI), National Council of Radiation Protection and Measurements (NCRP), and International Commission on Non-Ionizing Radiation Protection (ICNRP), Those standards were based on comprehensive and periodic evaluations of the relevant scientific literature. The design of your phone complies with the FCC guidelines and applicable.

**Statement according to FCC part 15.105 NOTE:** This equipment has been tested and found to comply with the limits for a Class B digital device, pursuant to Part 15 of the FCC Rules. These limits are designed to provide

reasonable protection against harmful interference in a residential installation. This equipment generates uses and can radiate radio frequency energy and, if not installed and used in accordance with the instructions, may cause harmful interference to radio communications. However, there is no guarantee that interference will not occur in a particular installation. If this equipment does cause harmful interference to radio or television reception, which can be determined by turning the equipment off and on, the user is encouraged to try to correct the interference by one or more of the following measures: Reorient or relocate the receiving antenna. Increase the separation between the equipment and receiver.

Connect the equipment into an outlet on a circuit different from that to which the receiver is connected.

Consult the dealer or an experienced radio/TV technician for help.

**Statement according to FCC part 15.21** Modifications not expressly approved by this company could void the user's authority to operate the equipment.

#### **RF exposure FCC**

For body worn operation, to maintain compliance with FCC RF exposure guidelines, use only accessories that contain no metallic components and provide a separation distance of 15mm (0.6 inches) to the body. Use of other accessories may violate FCC RF exposure

guidelines and should be avoided. This device and its antenna must not be colocated or operating in conjunction with any other antenna or transmitter.

Health and Safety Information FCC This EUT has been shown to be capable of compliance for localized specific absorption rate (SAR) for uncontrolled environment/ general population exposure limits specified in ANSI/IEEE Std. C95.1-1992 and had been tested in accordance with the measurement procedures specified in FCC/OET Bulletin 65 Supplement C (2001) and IEEE Std. 1528-2003 Ministry of Health (Canada), Safety Code 6. The standards include a substantial safety margin designed to assure the safety of all persons.

regardless of age and health. The exposure standard for wireless mobile phones employs a unit of measurement known as the Specific Absorption Rate, or SAR. The SAR limit set by the FCC is 1.6W/kg \*.

\* In the U.S. and Canada, the SAR limit for mobile phones used by the public is 1.6 watts/kg (W/kg) averaged over one gram of tissue. The standard incorporates a substantial margin of safety to give additional protection for the public and to account for any variations in.

\*\* This device contains 1800 MHz GSM functions that are not operational in U.S. Territories; this filing is applicable only for 850 MHz GSM and 1900 MHz PCS operations.

### Warranty

#### **Protect Your Warranty**

Read your Warranty carefully, with the special consideration to paragraph seven of the Limited Warranty for your unit.

"Warranty does not apply to... or to any product or part thereof which has suffered through alteration... mishandling, misuse, neglect or accident".

Many companies are making look alike accessories and in some cases, promoting that their product is equal to or better than the Pantech product. Be careful. Some of these products may not be compatible to use with your Pantech product and may damage the unit or cause it to malfunction. If service is required on your unit and it is determined that a non-Pantech accessory has created the problem with your unit, the Warranty will not apply. In addition, if the unit has already suffered irreversible damage by reason of a non-compatible accessory, the Warranty will be voided. To protect your Warranty, use only compatible accessories which cannot damage or interfere with the functioning of your Pantech product.

### 12 Month Limited Warranty

Pantech Wireless, Inc. (the Company) warrants to the original retail purchaser of this Pantech handheld portable cellular telephone, that should this product or any part thereof during normal consumer usage and conditions, be proven defective in material or workmanship that results in product failure within the first twelve (12) months period from the date of purchase, such defect(s) will be repaired or replaced (with new or rebuilt parts) at the Company's option, without charge for parts or labor directly related to the defect(s).

The antenna, keypad, display, rechargeable battery and battery charger, if included, are similarly warranted for twelve (12) months from date of purchase. This Warranty extends only to consumers who purchase the product in the United States or Canada and it is not transferable or assignable.

This Warranty does not apply to:

(a) Product subjected to abnormal use or conditions, accident, mishandling, neglect,

unauthorized alteration, misuse, improper installation or repair or improper storage;(b) Product whose mechanical serial number or electronic serial number has been removed, altered or defaced.

- (c) Damage from exposure to moisture, humidity, excessive temperatures or extreme environmental conditions;
- (d) Damage resulting from connection to, or use of any accessory or other product not approved or authorized by the Company;
  (e) Defects in appearance, cosmetic, decorative or structural items such as framing and non-operative parts;
- (f) Product damaged from external causes such as fire, flooding, dirt, sand, weather conditions, battery leakage, blown fuse,

theft or improper usage of any electrical source.

The Company disclaims liability for removal or reinstallation of the product, for geographic coverage, for inadequate signal reception by the antenna or for communications range or operation of the cellular system as a whole.

To obtain repairs or replacement within the terms of this Warranty, the product should be delivered with proof of Warranty coverage (e.g. dated bill of sale), the consumer's return address, daytime phone number and/ or fax number and complete description of the problem, transportation prepaid, to the Company by calling the number listed below or to the place of purchase for repair or replacement processing. To locate Pantech Authorized Service Center, call: (800) 962-8622 or email HandsetHelp@ Pantech.com.

Please have the following information available when you send the phone in for repair:

- A valid original Proof of Purchase
- Return address
- Daytime phone number or fax number
   Model #
- IMEI # (Look for the 15 digit IMEI # behind the battery of the device.)
- Complete description of the problem
- Transportation prepaid

Other Warranty Program You may have other warranty program with your purchase, such as warranty exchange. If so, please refer to equipment package or the original point of sale.

THE EXTENT OF THE COMPANY'S LIABILITY UNDER THIS WARRANTY IS LIMITED TO THE REPAIR OR REPLACEMENT PROVIDED ABOVE AND, IN NO EVENT, SHALL THE COMPANY'S LIABILITY EXCEED THE PURCHASE PRICE PAID BY PURCHASER FOR THE PRODUCT.

ANY IMPLIED WARRANTIES, INCLUDING ANY IMPLIED WARRANTY OF MERCHANTABILITY OR FITNESS FOR A PARTICULAR PURPOSE, SHALL BE LIMITED TO THE DURATION OF THIS WRITTEN WARRANTY. ANY ACTION FOR BREACH OF ANY WARRANTY MUST BE BROUGHT WITHIN A PERIOD OF 18 MONTHS FROM DATE OF ORIGINAL PURCHASE. IN NO CASE SHALL THE COMPANY BE LIABLE FOR ANY SPECIAL CONSEQUENTIAL OR INCIDENTAL DAMAGES FOR BREACH OF THIS OR ANY OTHER WARRANTY, EXPRESS OR IMPLIED, WHATSOEVER. THE COMPANY SHALL NOT BE LIABLE FOR THE DELAY IN RENDERING SERVICE UNDER THIS WARRANTY OR LOSS OF USE DURING THE TIME THE PRODUCT IS BEING REPAIRED OR REPLACED.

No person or representative is authorized to assume for the Company any liability other than expressed herein in connection with the sale of this product.

Some states or provinces do not allow limitations on how long an implied warranty lasts or the exclusion or limitation of incidental or consequential damage so the above limitation or exclusions may not apply to you. This Warranty gives you specific legal rights, and you may also have other rights which vary from state to state or province to province. For technical support in the U.S. & Canada, call (800) 962-8622. Or email: HandsetHelp@Pantech.com. Or visit the web site: www.pantechusa.com

For all other inquiry, write to:

**PANTECH WIRELESS, INC.** 5607 Glenridge Dr. Suite 500 Atlanta, GA 30342

174 •